# City of Richmond **ePlan Applicant User Guide**  Nov 2024

Version 3

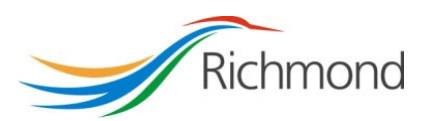

# **Table of Contents**

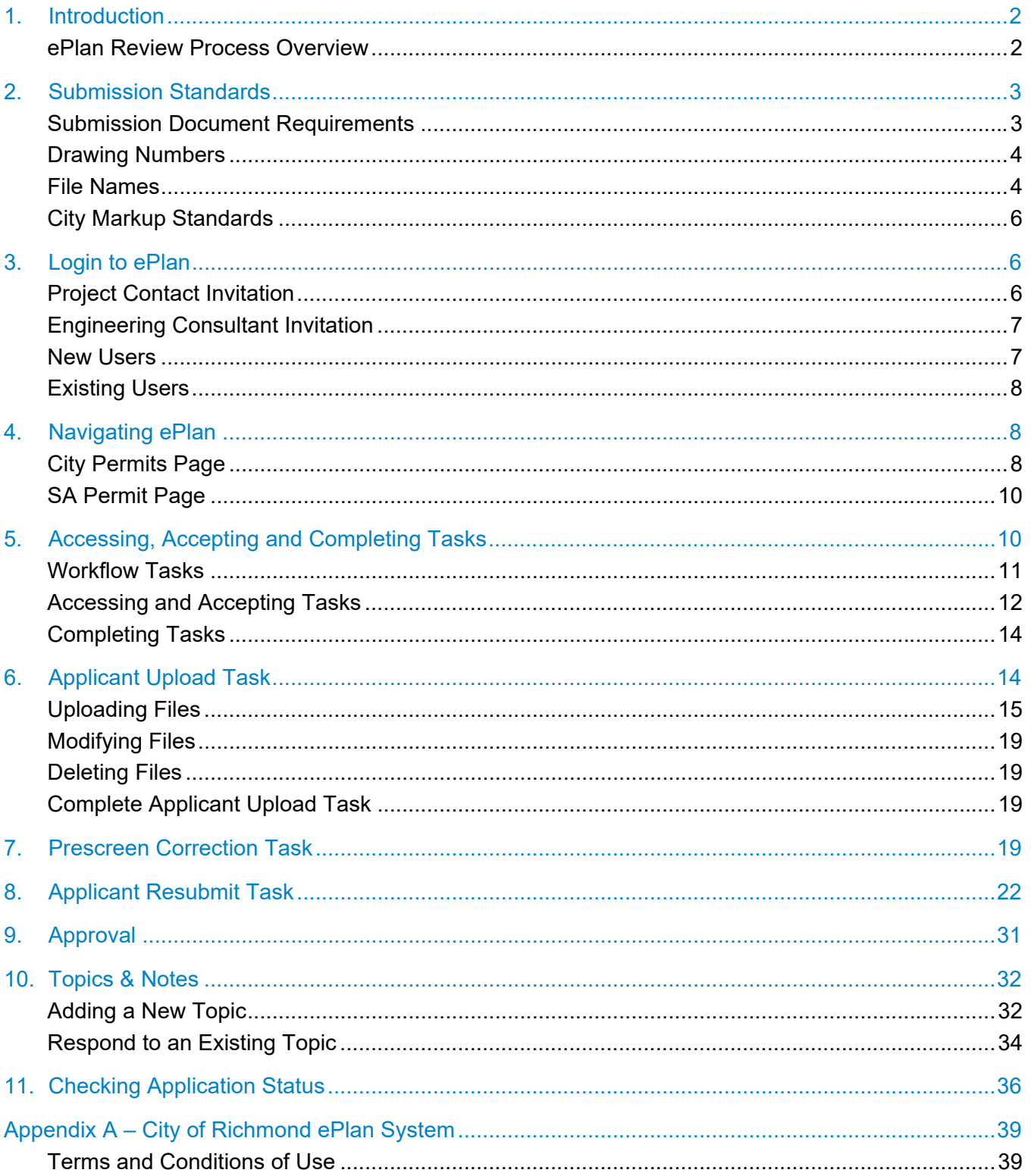

# 1. Introduction

The City of Richmond has implemented ePlan, an online system for the review of Servicing Agreement (SA) documents.

The ePlan system improves customer service levels by providing the following benefits:

- 1. Reducing review times;
- 2. Improving tracking, reporting and accountability; and
- 3. Reducing resource use.

## ePlan Review Process Overview

- 1. The ePlan review process is initiated when the Developer or their designated contact (the "Project Contact") submits an SA application electronically via MyPermit. The Project Contact will receive an SA number and will be requested to pay the SA application fee.
- 2. The Project Contact will be setup with an ePlan account and will be requested to provide their Civil Engineering Consultant's (the "Engineering Consultant") contact details.
- 3. ePlan will send an email to the Engineering Consultant, requesting documents be submitted through ePlan.
- 4. The Engineering Consultant will upload drawings and documents to ePlan.
- 5. The Development Applications Coordinator pre-screens the submission to ensure completeness and compliance with City submission standards. Engineering Consultants will be notified if corrections are required; otherwise, the files will be distributed to relevant City departments for concurrent review and comment.
- 6. City staff will review and comment on submission documents digitally through the ePlan system. Review typically requires one month to complete, but review times may vary depending on complexity. ePlan allows both the Project Contact and the Engineering Consultant to check the status of the review at any time (Refer to Section 11 of this Guide).
- 7. The Project Contact and the Engineering Consultant are notified through email once the review is complete. Comments can be viewed and downloaded through ePlan.
- 8. The Engineering Consultant will respond to all comments through ePlan and upload revised drawings and documents.
- 9. Steps 5–8 are repeated until all City comments are addressed and drawings are ready for approval.
- 10. Once all statutory-right-of-way registration and other requirements have been met, the drawings will be stamped for approval.
- 11. An email will be sent to notify the Project Contact and Engineering Consultant that the drawings may be downloaded and circulated for construction. **Note:** Prior to construction, a Preconstruction Meeting is required with City Inspections. City Inspections will set up the meeting once all requirements have been met. The Development Applications Coordinator will notify the Project Contact and Engineering Consultant of the requirements.
- 12. The Engineering Consultant is required to send hard copies of signed and sealed approved drawings to the Development Applications Coordinator for distribution to field staff. The number of drawings required will be confirmed at the time of approval.

This User Guide provides Applicants, including Developers and their Engineering Consultants, with directions to navigate the SA review process using ePlan system.

In addition to this User Guide, please refer to the instructions provided within the Help Manual embedded within the ePlan system and visit the City of Richmond's website at https://www.richmond.ca/business-development/e-plan/servicing-agreements.htm. Please also refer to the Terms and Conditions of Use in Appendix A.

# 2. Submission Standards

This section outlines standard requirements for creating, naming, formatting and submitting SA documents through ePlan. Maintaining standards minimizes SA review times and ensures that the City obtains consistent, functional record documents.

# Submission Document Requirements

ePlan allows Applicants to submit drawings as well as supporting documents for the City's review.

### **Drawing Files**

- 1. Drawing files depict infrastructure to be constructed through the SA.
- 2. Drawing files include title sheets, key plans, survey plans, and all other plan types required to depict the infrastructure being constructed.
- 3. Drawings must be prepared in accordance with the City's Engineering Drafting Standards, with the exception of one amendment according to Item #4 below. The City's Engineering Drafting Standards is available digitally at no cost.
- 4. The bottom left corner of all drawings shall be left blank and be reserved for the City Approval stamp. BC One Call instructions originally occupying this space shall be incorporated as a standard drawing note. Required margins will position the blank space 0.5" from the bottom and left edges of the document.

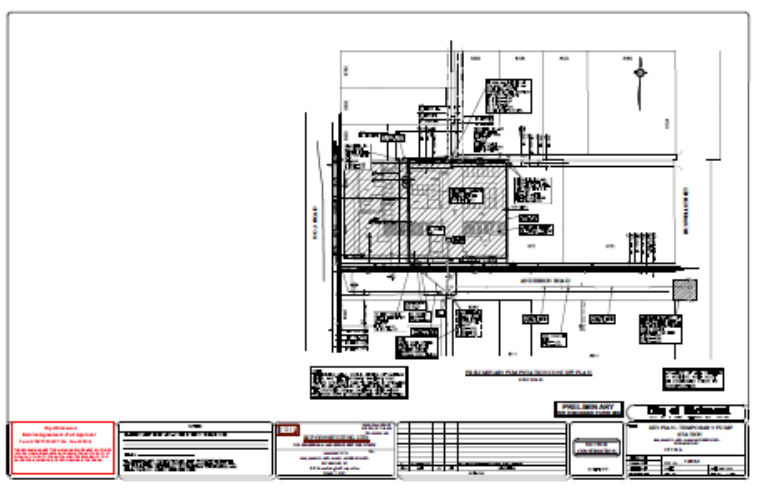

5. Drawings shall be submitted as single-page, separate files, and in vector PDF format.

- 6. Drawings shall be uploaded into the permit's "Drawings" folder within ePlan. Detailed file upload instructions are provided in Section 6 of this document.
- 7. All drawing files must be digitally sealed using EGBC approved software. For more information, please refer to EGBC guidelines found at https://www.egbc.ca/.
- 8. All drawing files prepared by Registered Landscape Architects must be digitally sealed according to BCSLA digital seal policy.

### **Supporting Documents**

- 1. Supporting documents provide information to support the permit drawings. Such documents may include, but not be limited to letters, e-mails, geotechnical reports, arborist assessments, calculations or checklists.
- 2. Each submission must be accompanied by a sealed copy of the completed Servicing Agreement Design Drawing Checklist, available for download at https://www.richmond.ca/ shared/assets/eplan-sa-checklist44641.pdf. Additionally, TCA/OBI form and SA Checklist are also required. .
- 3. Supporting documents shall be submitted in a searchable PDF format.
- 4. Supporting documents shall be uploaded into the permit's "Documents" folder within ePlan. Detailed file upload instructions are provided in Section 6 of this document.
- 5. All engineering reports must be digitally sealed using EGBC's approved software. For more information, please refer to EGBC's guidelines found at www.egbc.ca.

### **Submission of As-Constructed Drawings**

Hard copies of as-constructed drawings shall be submitted to the City's Inspection department for review. Once drawings have been finalized, electronically sealed copies shall be uploaded to the "As-Constructed" folder within ePlan for record purposes.

## Drawing Numbers

Drawing numbers shall consist of the following components:

- 1. **City Permit Number:** The permit number, typically shown in the form "SA24-123456", includes the year of the permit application (24) and a unique permit identification number (123456) assigned by the City for each specific permit. This number will be shown in the ePlan system and in emails you receive regarding your permit. Drawing numbers shall begin with the permit number in reverse order (123456-24).
- 2. **Drawing Type Identification:** A 2-digit identification number that indicates drawing type (survey, sanitary, traffic etc.). Please refer to Table 1 for identification numbers assigned for each drawing type.

Note that title or cover sheets are not assigned a drawing number.

# File Names

#### **Drawings**

ePlan drawing file names should include the following:

- 1. **Drawing Number:** Drawing number, assigned per the above section.
- 2. **Drawing Type Abbreviation:** Abbreviation of the drawing type, as defined in Table 1.

3. **Sheet Number:** A 2-digit number indicating a specific drawing number for any one drawing type. Each discipline's first drawing begins with 01 and increases linearly up to the total number of drawings of that type (e.g. 01, 02 and 03 for Roadworks drawings with 3 sheets).

Table 1 provides an example of drawing numbers and file names for a medium-sized Project, SA24-123456.

| <b>Drawing Type</b>                | <b>Drawing</b><br><b>Type ID</b> | <b>Drawing Type</b><br><b>Abbreviation</b> | <b>Drawing No.</b> | <b>Sheet</b><br>No. | <b>File Name</b>                                                              |
|------------------------------------|----------------------------------|--------------------------------------------|--------------------|---------------------|-------------------------------------------------------------------------------|
| <b>Title Sheet</b>                 | N/A                              | <b>TITLE</b>                               | N/A                | N/A                 | 123456-24 TITLE                                                               |
| Survey Plan                        | 03                               | <b>SURVEY</b>                              | 123456-24-03       | 01                  | 123456-24-03_SURVEY_01                                                        |
| Key Plan                           | 04                               | <b>KEYPLAN</b>                             | 123456-24-04       | 01                  | 123456-24-04 KEYPLAN 01                                                       |
| Roads Works                        | 05                               | <b>ROAD</b>                                | 123456-24-05       | 01<br>02<br>03      | 123456-24-05 ROAD 01<br>123456-24-05 ROAD 02<br>123456-24-05 ROAD 03          |
| <b>Water Works</b>                 | 06                               | <b>WATER</b>                               | 123456-24-06       | 01                  | 123456-24-06 WATER 01                                                         |
| <b>Storm Works</b>                 | 07                               | <b>STORM</b>                               | 123456-24-07       | 01                  | 123456-24-07 STORM 01                                                         |
| <b>Sanitary Works</b>              | 08                               | <b>SAN</b>                                 | 123456-24-08       | 01<br>02            | 123456-24-08 SAN 01<br>123456-24-08 SAN 02                                    |
| <b>Street Lighting</b>             | 09                               | <b>LIGHTING</b>                            | 123456-24-09       | 01<br>02            | 123456-24-09 LIGHTING 01<br>123456-24-09 LIGHTING 02                          |
| Landscape                          | 10                               | LAND                                       | 123456-24-10       | 01<br>02<br>03      | 123456-24-10 LAND 01<br>123456-24-10 LAND 02<br>123456-24-10 LAND 03          |
| Environmental                      | 11                               | <b>ENVIRO</b>                              | 123456-24-11       | 01                  | 123456-24-11_ENVIRO_01                                                        |
| <b>Dike</b>                        | 12                               | <b>DIKE</b>                                | 123456-24-12       | 01                  | 123456-24-12 DIKE 01                                                          |
| <b>Electrical Vehicle Charging</b> | 13                               | <b>EVC</b>                                 | 123456-24-13       |                     | $NA^*$                                                                        |
| <b>Traffic Signals</b>             | 14                               | <b>SIGNAL</b>                              | 123456-24-14       | 01                  | 123456-24-14 SIGNAL-01                                                        |
| Pavement Signs & Markings          | 15                               | <b>TRAFFIC</b>                             | 123456-24-15       | 01<br>02<br>03      | 123456-24-15 TRAFFIC 01<br>123456-24-15_TRAFFIC_02<br>123456-24-15 TRAFFIC 03 |
| <b>District Energy Utility</b>     | 16                               | <b>DEU</b>                                 | 123456-24-16       |                     | $NA^*$                                                                        |

Table 1: Drawing Number and File Name Convention

\*This example project provides no Electrical Vehicle Charging or District Energy Infrastructure so no drawing is generated for these assets.

### **Supporting Documents**

No specific naming convention is required by the City for supporting documents; however file names should be indicative of the document content and are limited to a maximum of 20 characters.

### **Re-Submitted Files**

Re-submitted files should use **EXACTLY** the same file name as the original submission. No additional letters or numbers to identify a subsequent version should be added. ePlan will automatically tag the resubmitted file as a new version when it is uploaded with the same file name.

# City Markup Standards

The City's review comments are marked onto drawings and documents in the form of "changemarks."

To help Applicants quickly identify where review comments originate from, each City department's markups and changemarks are assigned a standard name and colour, as defined in Table 2. Markups by City staff will be named as the Markup Group, followed by the Reviewer's initials. For example, comments made by Bob Jones in Engineering will be titled ENG-BJ.

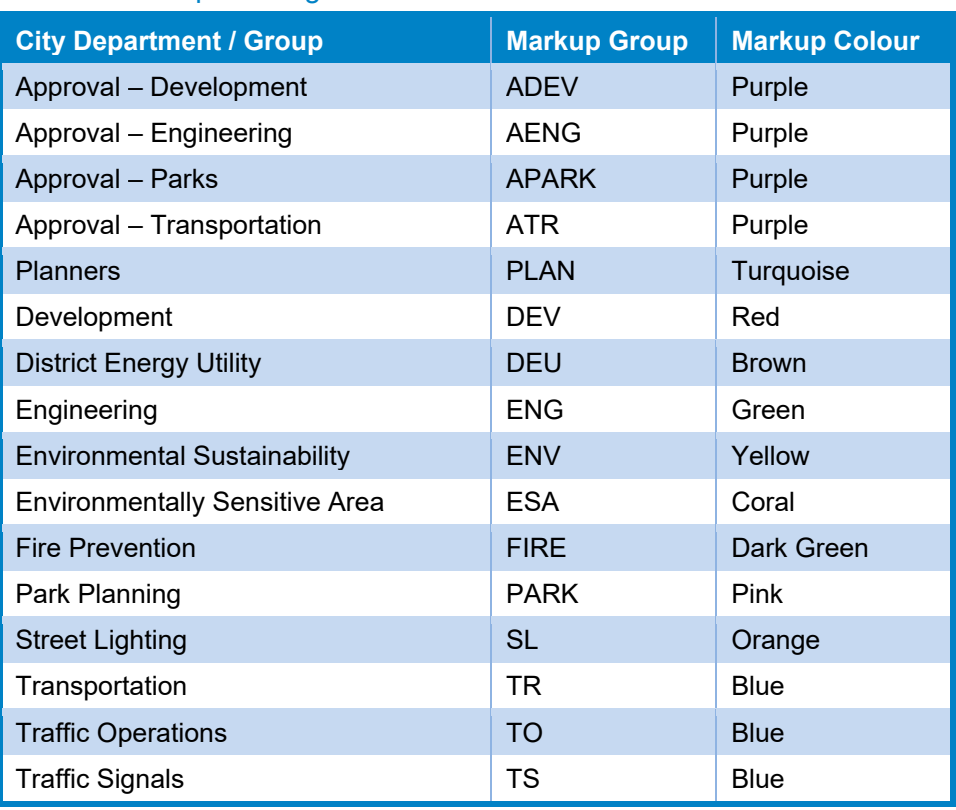

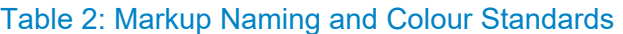

Note that Applicants are not permitted to add drawing mark-ups.

The Engineering Consultant is required to respond to all changemarks. Refer to Section 8 on how to respond to City review comments.

# 3. Login to ePlan

## Project Contact Invitation

Upon the Project Contact completing a Servicing Agreement application, a new project will be created in the City's permitting system. The Project Contact will receive an email from ePlan requesting the Project Contact to log into ePlan and enter the Engineering Consultant's contact information.

The Project Contact can follow the link to access and log in to ePlan. Only the Engineering Consultant is able to submit documents through ePlan. However, the Project Contact may access the submission status of the application through ePlan (Refer to Section 11).

# Engineering Consultant Invitation

Upon receiving the Engineering Consultant's information, ePlan will send an email to the Engineering Consultant. Similarly, the Engineering Consultant is required to follow the link provided to access and log in to ePlan.

### New Users

#### **Computer Setup**

ePlan is best compatible with the following internet browser Microsoft Edge.

#### **New Account Setup**

As a new user, you will receive an invitation email providing you with a login ID (your email address) and a verification code. Follow the link provided and enter the login information.

# **NEW ACCOUNT REOUEST**

Welcome to Online Submission!

Before gaining access, you must confirm your account.

#### **TIP: Set New Password Now**

Your verification code will expire quickly. If it has expired, you can click on Login and request another to be sent by email.

#### Your login: ncheah@mailinator.com

Verification code: A566E3 good until 4/26/2024 3:47:12 PM

To set a new password, please click on "Login" below.

Login

To confirm account and set your password

Please do not reply to this email.

You will be prompted by the system to change your password. Upon logging in for the first time, you will be required to enter your personal information. Mandatory fields are marked with asterisks. Once all mandatory fields have been completed, click the Save button in the middle of the screen, and you may begin to use ePlan.

## Existing Users

If you are a returning user, login to ePlan Review using your existing e-mail address and password. If you have forgotten your password, click on the "Forgot Password" button and the information will be emailed to you. This will work only if you have logged in once.

# 4. Navigating ePlan

## City Permits Page

Once you have logged into ePlan, you will be taken to the ProjectDox Dashboard page. This page shows impending tasks and their associated projects.

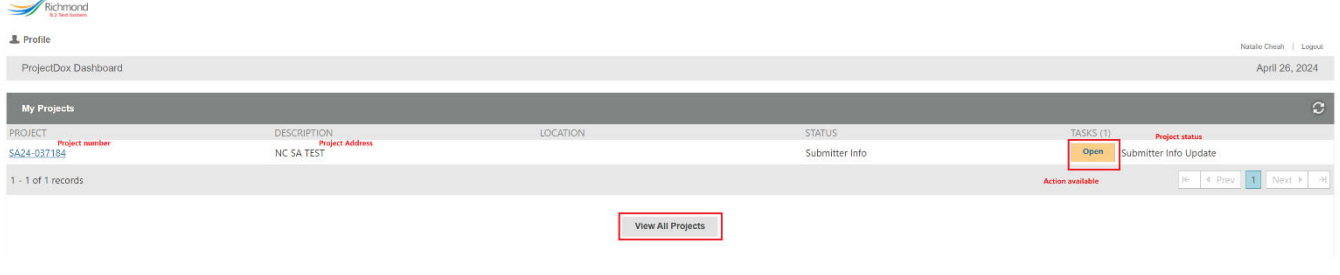

You may choose to click on the action button under the "TASKS" column to access the task.

Alternatively, to get to the City Permits page, select "View All Projects". This page provides access to all permits assigned to you and all outstanding tasks requiring your action.

The City Permits page contains the following sections:

- 1. **Navigation Bar:** Allows you to navigate to different sections of the site, including the Help button and access to your profile information.
- 2. **Active City Permit List:** A list of recent permits you have accessed. Click "All Permits" to show all permits assigned to you. Permits are listed in order by Permit number, but can be sorted by clicking on any header field name.
- 3. **Task List:** A list of all active tasks pending your action. Completed tasks are automatically removed from this list. IMPORTANT: Review Section 0 before accepting a task.

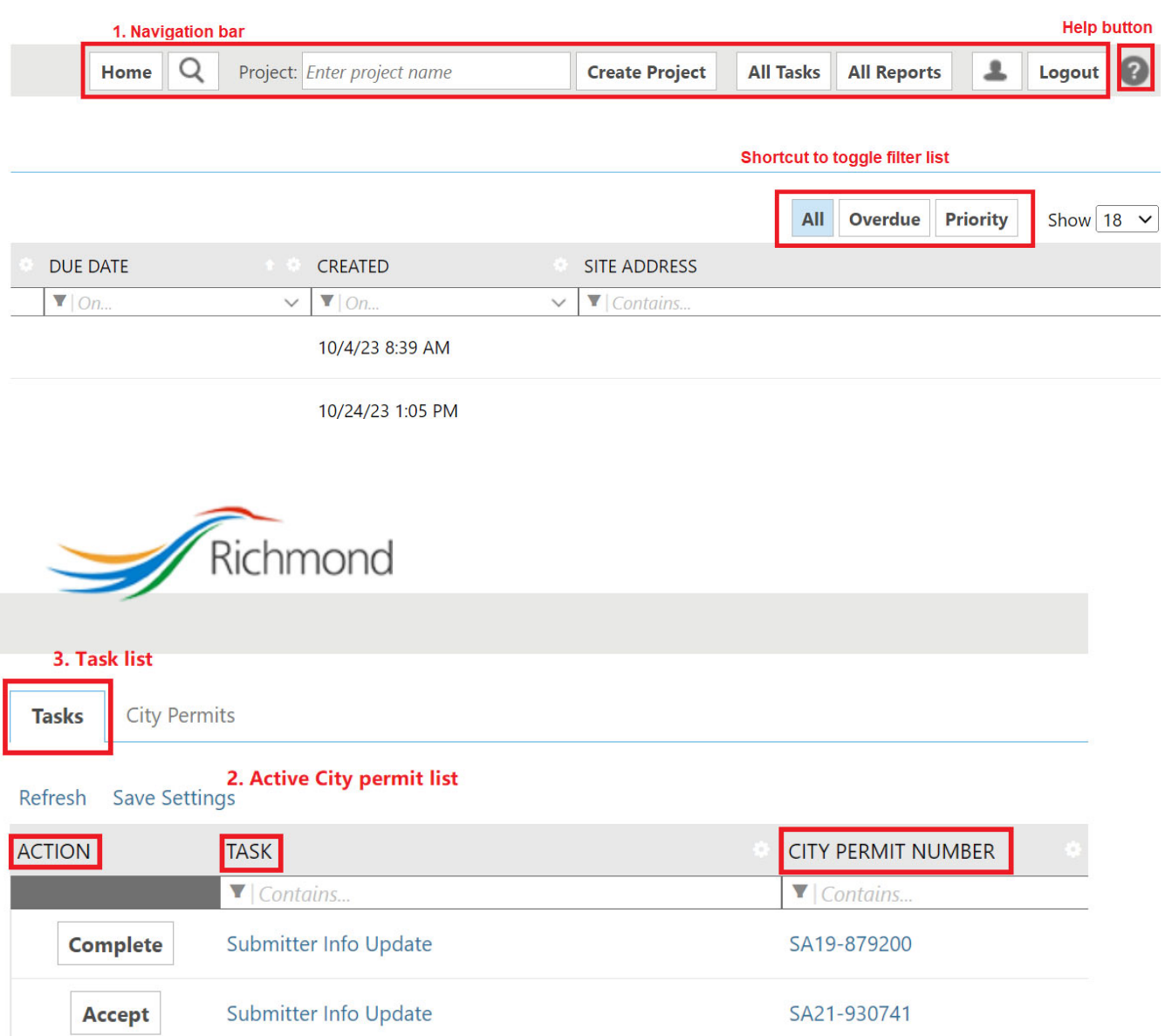

**Action column and Task column:** By clicking the buttons under the Action column ("Accept" in this case) or the buttons under Task column brings up a pop-up window providing more information about the task.

**City Permit Number column:** By clicking the buttons under this column brings you to the SA Permits page.

# SA Permit Page

Every permit has its own page where you can review tasks and upload documents. Clicking on a specific permit number under the Active City Permit List on the City Permits Page will direct you to a specific SA Permit Page. This page contains the following sections:

- 1. **Navigation Bar:** Allows you to navigate to different sections of the site, including the Help manual, access to your profile information, and the City Permits Page.
- 2. **Permit Information and Reports:** A summary of the permit details, including contact information and status.
- 3. **Documents:** Allows user to upload or retrieve documents and drawings. Information on uploading files can be found in Section 6.
- 4. **Home:** allows user to return to City Permits Page or Task Page at any time.

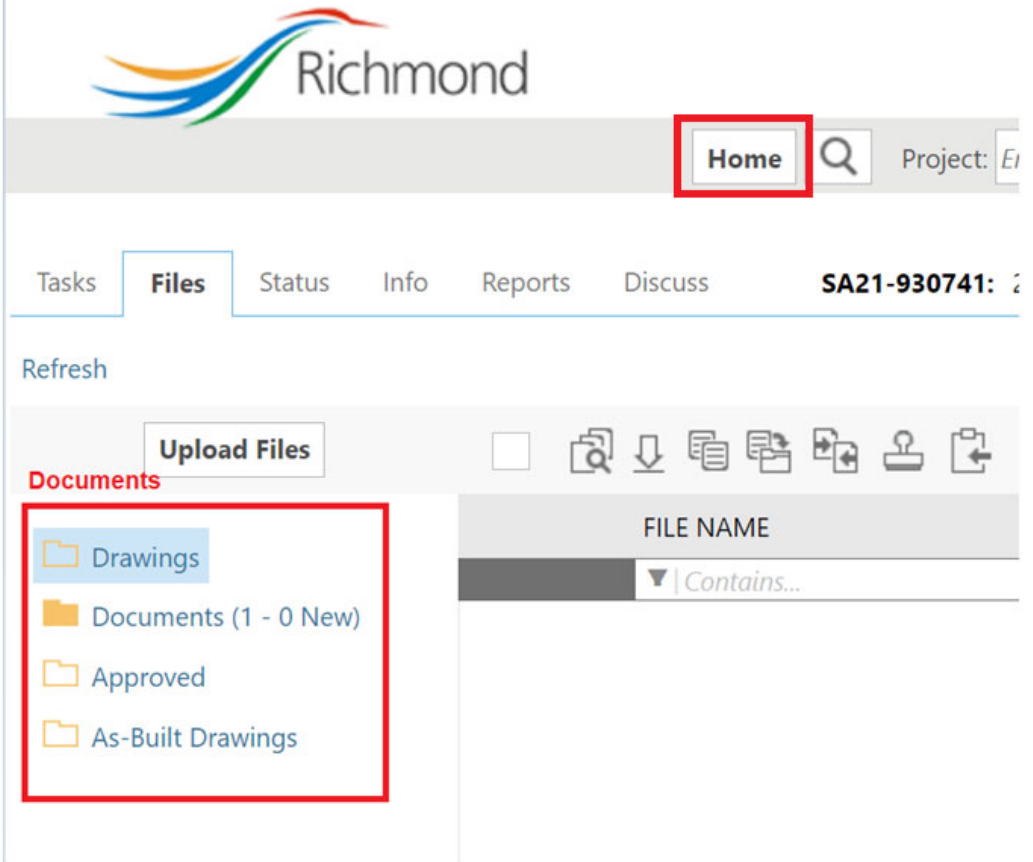

# 5. Accessing, Accepting and Completing Tasks

# Workflow Tasks

The Project Contact is required to complete the **Submitter Info Task** to input the Engineering Consultant's information: First name, Last name, and Email address. Select "Invite User" when complete. This step is required even if the Engineering Consultant has an existing account.

# **SUBMITTER INFO UPDATE**

**Resources** 

**Task Information Workflow Report** 

#### **City Bylaws**

- Bylaw No. 8751: Subdivision and Development Bylaw
- · Bylaw No. 7222: Residential Lot (Vehicular) Access Regulation
- Bylaw No. 8057: Tree Protection
- · Bylaw No. 8441: Watercourse Protection and Crossing Bylaw

#### **Other Helpful Links**

- Engineering Design Specifications
- MMCD Supplementary Specs and Detailed Drawings
- Survey Requirements

#### **Task Instructions**

Add contact information provided to Applicant-Civil Consultant group.

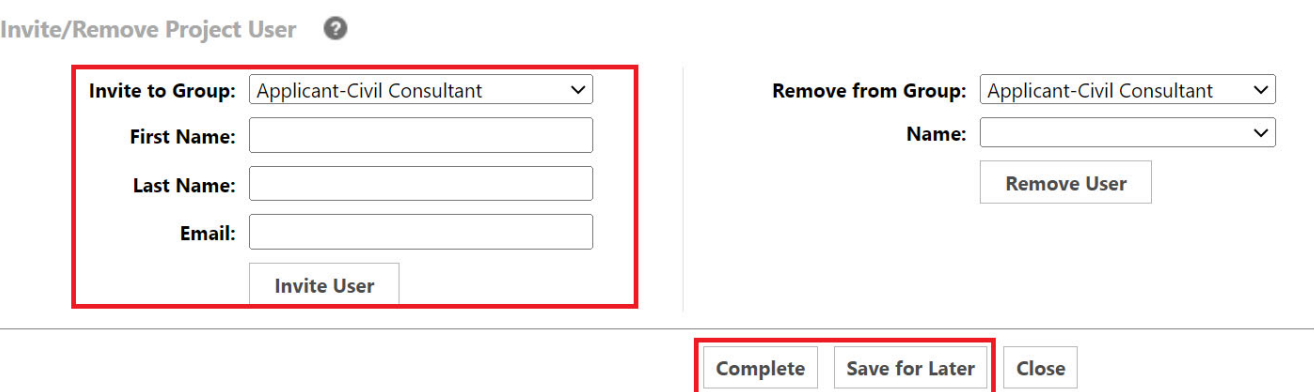

By an email, ePlan will notify the Engineering Consultant. The Engineering Consultant is required to complete the following tasks throughout the ePlan review process:

- 1. **Applicant Upload Task:** Engineering Consultant to upload all necessary permit drawings and documents into ePlan for the City's review.
- 2. **Prescreen Corrections Task:** This task may or may not be required, depending on whether the original submission meets the City's basic submission requirements. If revisions are required, the Engineering Consultant will be assigned a task to make necessary corrections.
- 3. **Applicant Resubmit Task:** Engineering Consultant to review and address the City's review comments, and resubmit drawings and documents as required to satisfy review comments. This task may be repeated several times throughout the review process until the drawings are ready for approval.

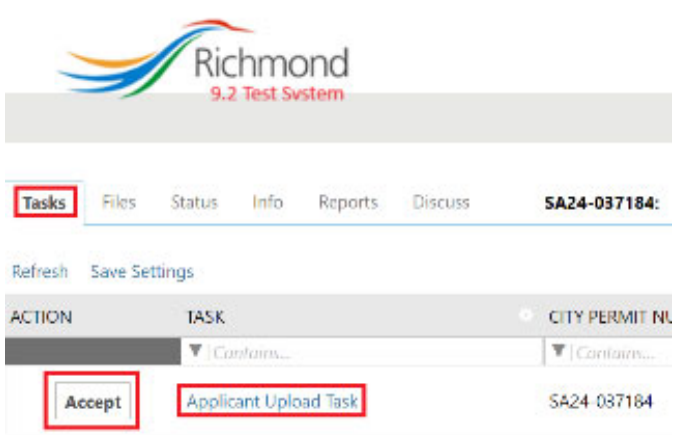

At each stage, the Engineering Consultant will receive an email notification that the task has been initiated and assigned to them. The Project Contact will also receive email notifications when these tasks are initiated, but no action from the Project Contact is required.

More details of how to navigate through each task are provided in Sections 6, 7 and 8.

### Accessing, Accepting Tasks, and Completing Tasks

Tasks are accessed through ePlan. Begin by logging into ePlan through the link provided in your notification email.

Tasks can be accessed from two locations:

- 1. Within the SA Permit Page;
- 2. Within the City Permits Page.

Staff recommend accessing tasks through the SA Permit Page as it is easier to respond to them from this location.

#### **Accessing Task Location 1: SA Permit Page – Workflow Portals**

You can access active tasks pertaining to specific permits through the SA Permit Page, accessible by clicking on a specific permit number under the Permit List on the City Permits Page.

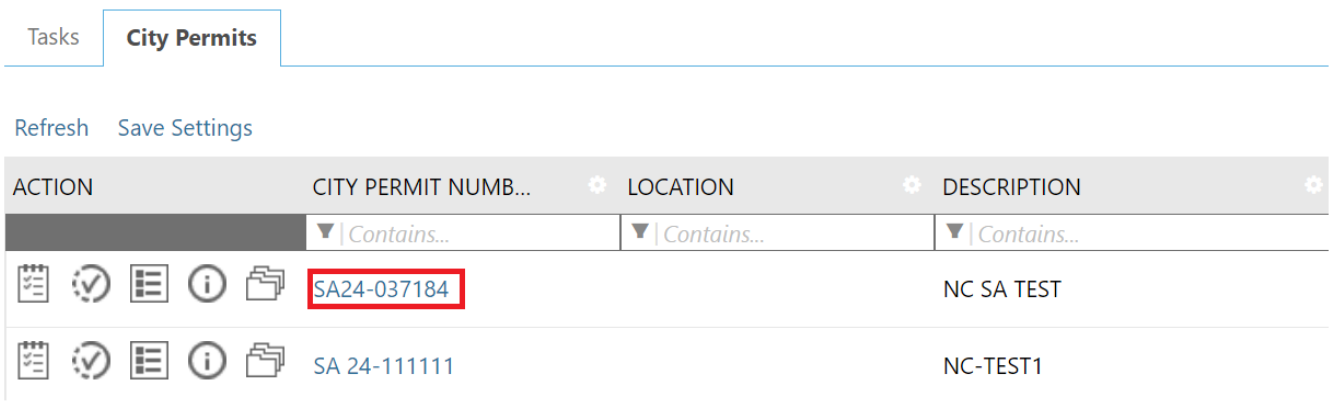

While on the SA Permit Page, you can find your active tasks for the permit under the tab "Tasks". Click on the task you wish to accept by clicking on the "Accept" or "Applicant Upload Task" or "Complete" button. A Task dialogue box will open, providing instructions for completing the task.

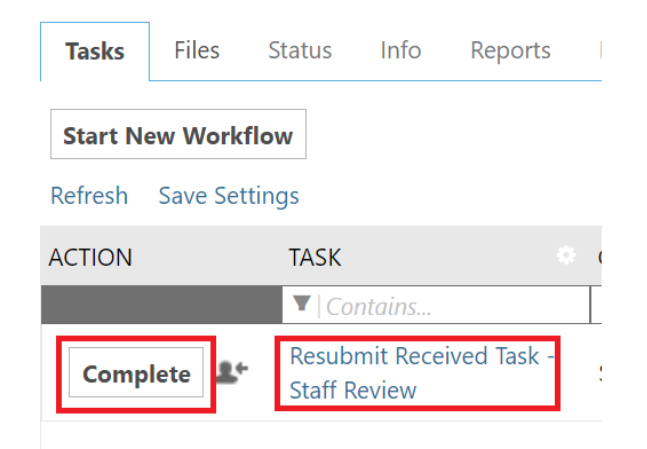

### **Accessing Tasks Location 2: City Permits Page – Task List**

All active tasks pending your action are shown in the Task List at the bottom of the City Permits Page. You can accept tasks by clicking on the Task name or the Action button.

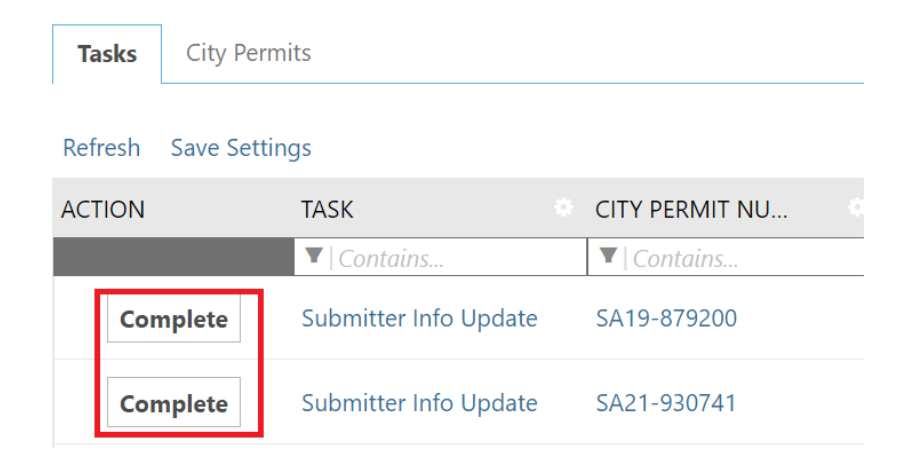

A sample dialogue box for the Applicant Upload Task is shown below. Note that the information and instructions presented differ for each task. The information shown at the top differs depending on which list has been selected.

**Resources:** This shows a list of bylaws available for reference along with other links that may be helpful in describing City design standards.

**Task Information:** This shows information relating to the project, the user, and the task due date.

**Workflow report:** This shows details relating to drawing routing between City departments and Engineering Consultant.

# Completing Tasks

Once the task, such as uploading documents for the Applicant Upload Task, has been completed, open the Task dialogue box and click on the "Submit" button.

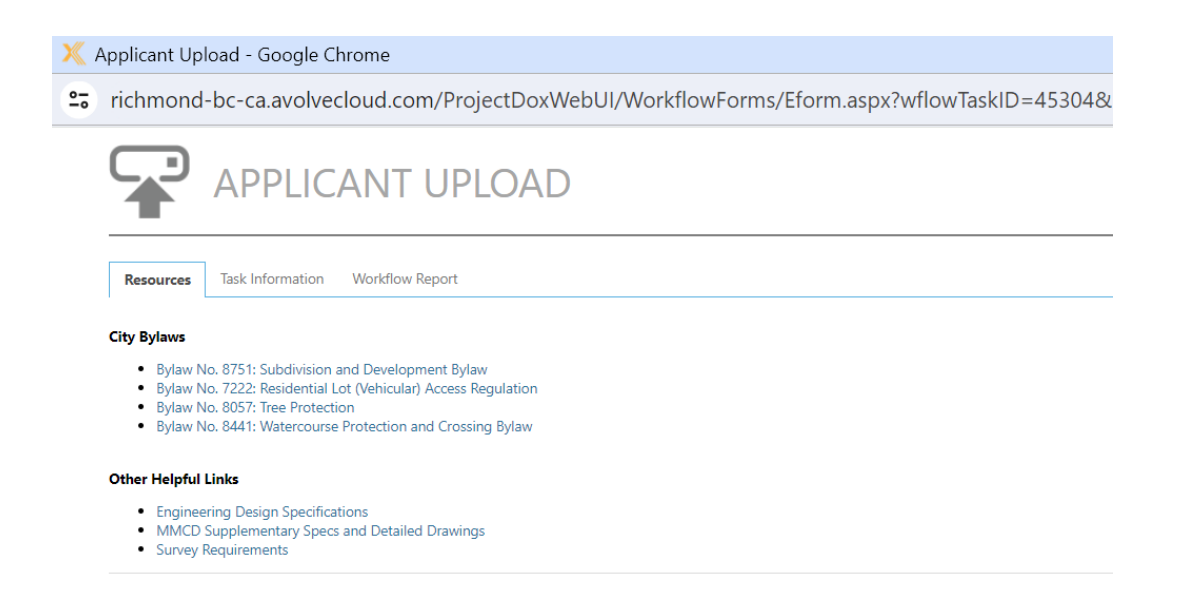

# 6. Applicant Upload Task

The City requires that all permit files be uploaded by the Engineering Consultant. Once the SA application is initiated and the Project Contact has provided the Engineering Consultant's contact details, the Engineering Consultant will receive a task, by email, to upload all necessary files to ePlan.

# Uploading Files

File uploads can be accessed via Tasks.

The **Task Instruction** section includes a three-step drawing and document upload process.

Select the Upload Drawings or Upload Documents button to drag and drop files or browse for the files.

1. Ensure that all drawings and documents have been uploaded, as per the SA design checklist. Drawings and documents are to be uploaded into the appropriate folder.

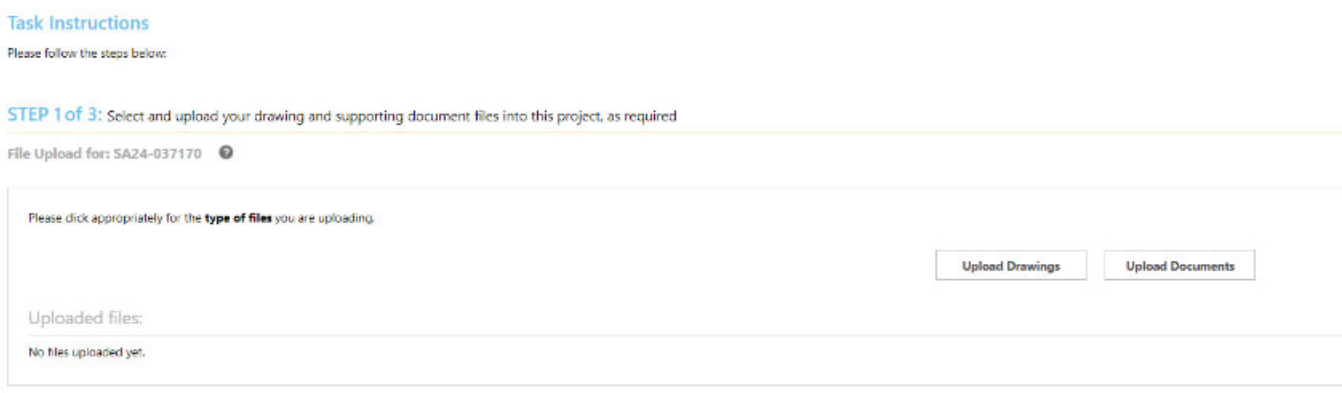

2. Confirm that all files have been uploaded via the checkbox.

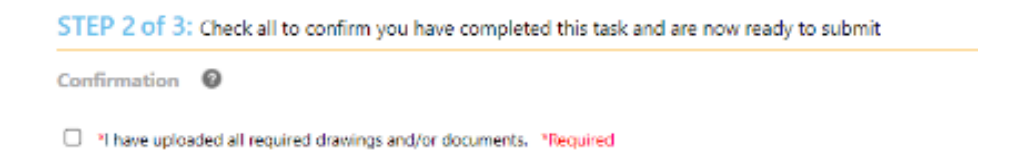

3. Click "Submit" to complete drawing/document upload, or click "Complete Later" to save your progress and return to this page. The dialogue box can be re-open the same way at any time until you complete the task. Clicking "Submit" completes the task.

STEP 3 of 3: Click the "Submit" button below to complete your task

Submit Complete Later

**IMPORTANT:** Do not click "Complete" until the task has been fully completed and is ready to be submitted to the City.

Files that are uploaded will go through an automated, basic screening to ensure that they are digitally sealed, they have the right orientation and are named properly.

Files will also be colour-coded. Uploaded files must have the exact same title and cannot be the same drawing as a previously uploaded file. Files that do not comply will be removed and will not be uploaded.

Orange files indicate new uploads.

Blue files indicate that they are new versions of previously uploaded files.

Red files indicate that the file has been uploaded previously. Duplicates will be deleted.

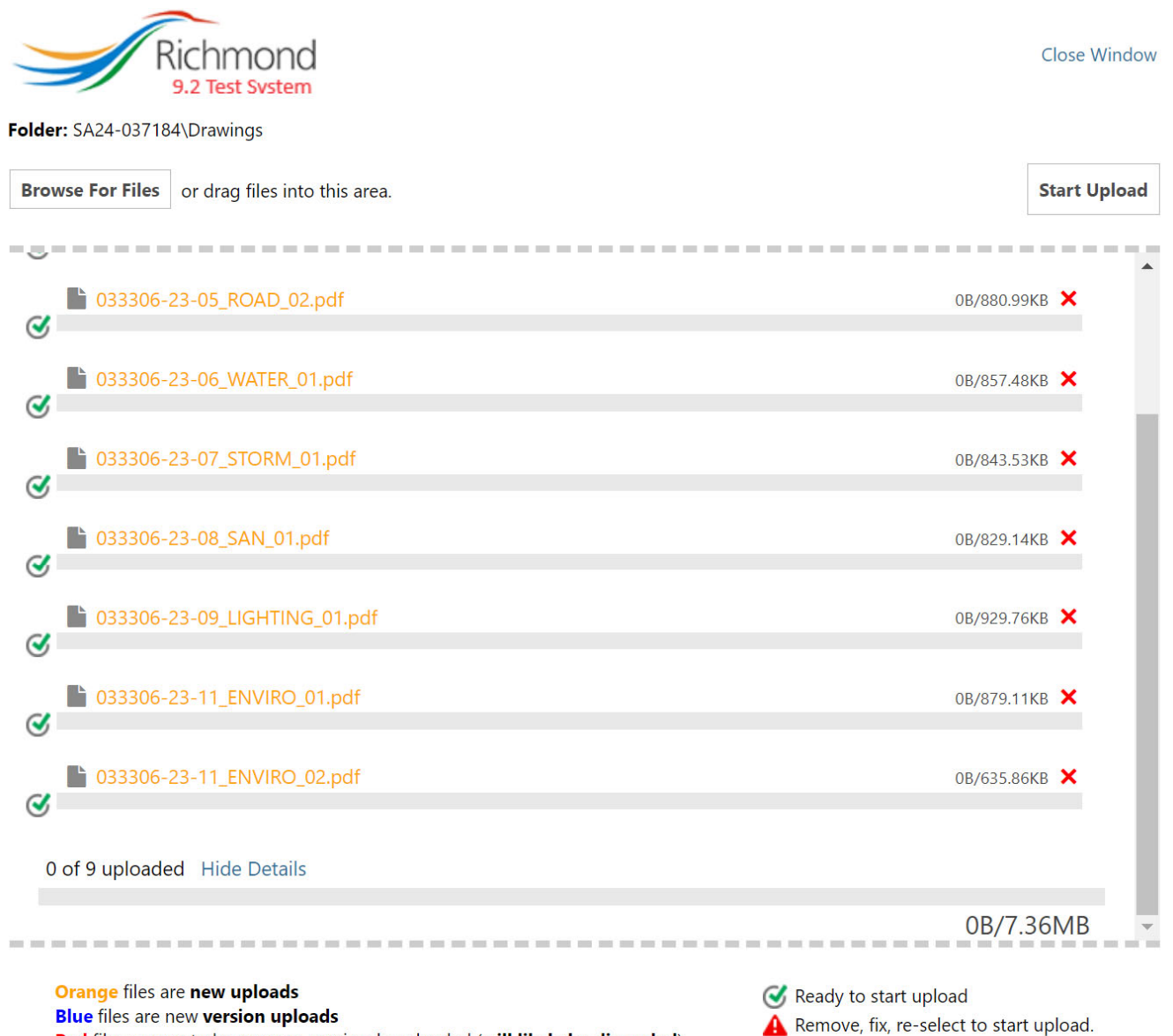

Red files appear to be same as previously uploaded (will likely be discarded)

To upload files, first select the relevant Permit Number under the Active City Permit List on the City Permits Page.

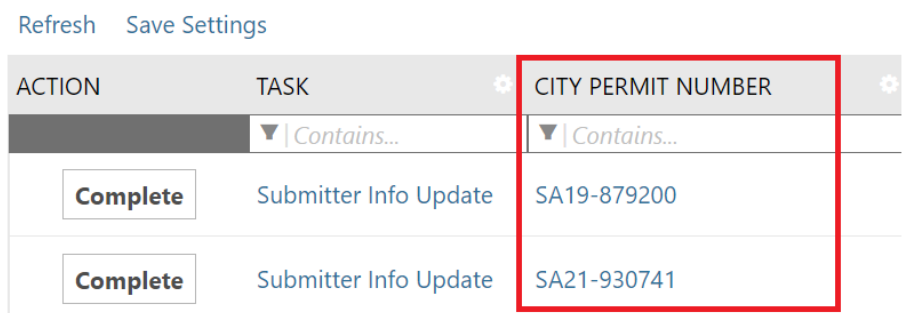

This will direct you to the Permit Page where files can be uploaded. Uploading files is quick and easy simply follow the steps below:

1. To upload drawings, go to the "Files" tab and click "Drawings". With "Drawings" highlighted in blue, as shown below, click "Upload Files". Alternatively, to upload supporting documents, click the "Documents" folder, so that "Documents" is highlighted. Please do not upload supporting documents into the "Drawings" folder, or vice-versa.

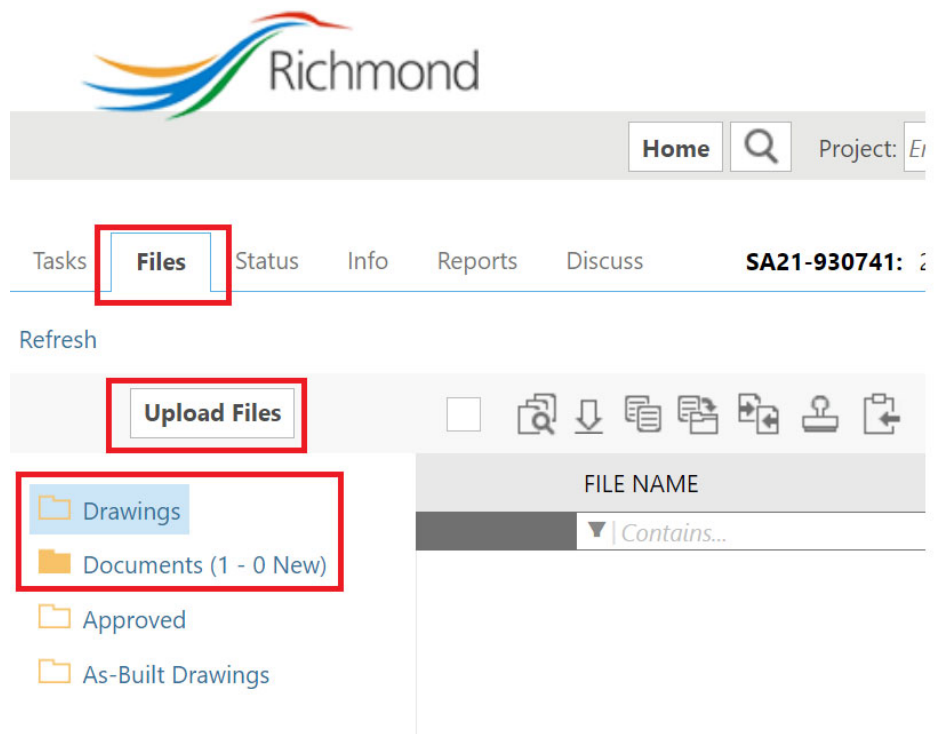

2. Upon clicking "Upload files", a new window will popup. You may choose to click "Browse for files" to select your files, or drag files into the area below.

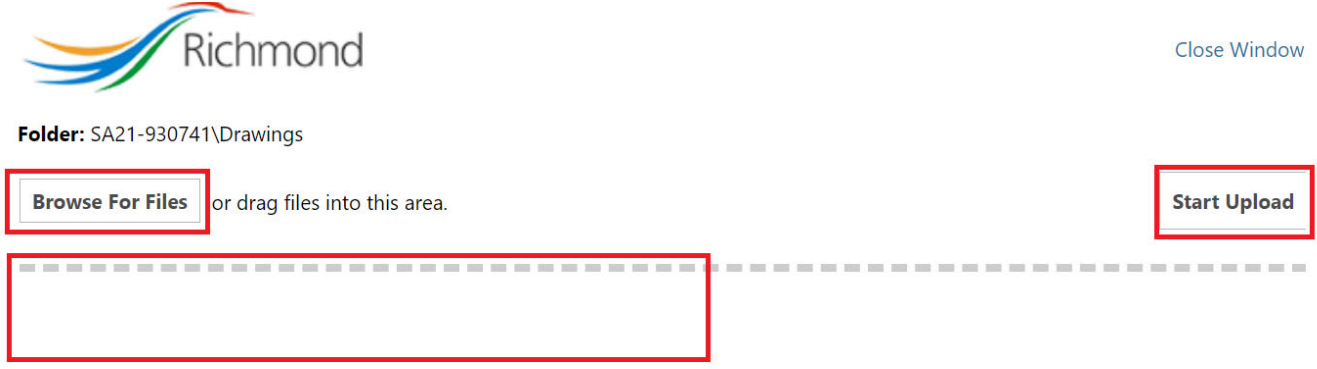

3. Once all desired files have been inserted, click "Start upload". If there are no errors found, the window will close by itself, bringing you back to the main ePlans page of the SA project.

**IMPORTANT:** You cannot delete files or modify file names after clicking "Upload Files". Please ensure your file selection is correct before clicking upload. If you need to delete files, please send an email to the City's Development Applications Coordinator requesting files to be deleted on your behalf.

4. Once the files are uploaded to the folder, the files will appear in the list to the right of the file tree. The "Status" column will indicate new files that have been uploaded and will also indicate new versions.

You may click on the "File info/History" icon to the left of the file name to view a preview of the drawing as well as information such as who the drawing was uploaded by, upload date, and file size.

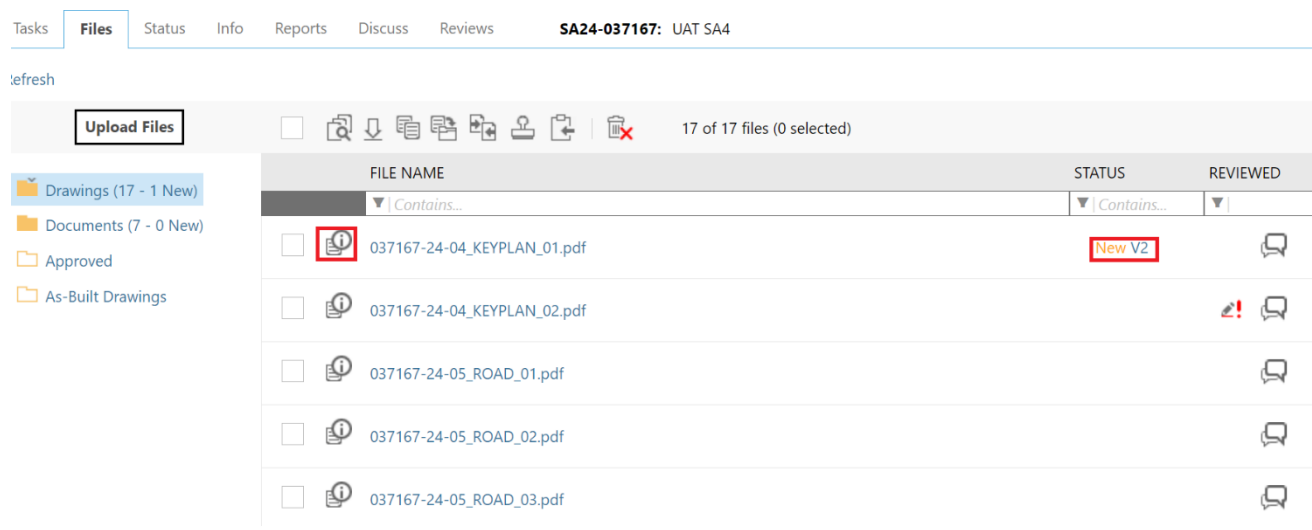

# Modifying Files

While the Applicant Upload Task is still open and has not been marked as complete, the Engineering Consultant can re-upload and replace files of the **same filename**, following the same upload process described above. If the system detects that a new version of an existing file is uploaded, the uploaded file will replace the existing as a new version.

# Deleting Files

Once files have been uploaded to the system, the Engineering Consultant **CANNOT** delete the files at any point. If a file is uploaded in error, or is uploaded with an incorrect filename, the Engineering Consultant must notify the appropriate Dev Apps Coordinator to request that it be deleted.

# 7. Prescreen Correction Task

Once you have uploaded documents, the Dev Apps Coordinator will receive a submission notification. The Coordinator will pre-screen the submission within 48 working hours of receiving it.

In addition to ePlan's automated pre-screen, the Pre-screen task is another cursory review to ensure that the uploaded files meet the submission requirements and standards. Examples of where submission requirements may not be met include unreadable drawings, incorrectly formatted PDFs, unsealed files, missing drawings, missing documents or mis-named drawings.

If requirements have been met, the submission will be distributed for departmental review. However, if there are missing or erroneous items in the submittal, you will receive a "Pre-screening Rejection" email, directing you to make the necessary corrections on ePlan.

Follow the steps below to amend your submission:

- 1. Login to ePlan and open the Prescreen Correction Task for your permit. (Refer to Section 0 for instructions on accepting and opening tasks.)
- 2. A Prescreen Correction Task dialogue box will open. Prescreening comments may be provided through the "Reviewer Comments" section or within a prescreen checklist (click on "Click Here for Prescreen Checklist".)

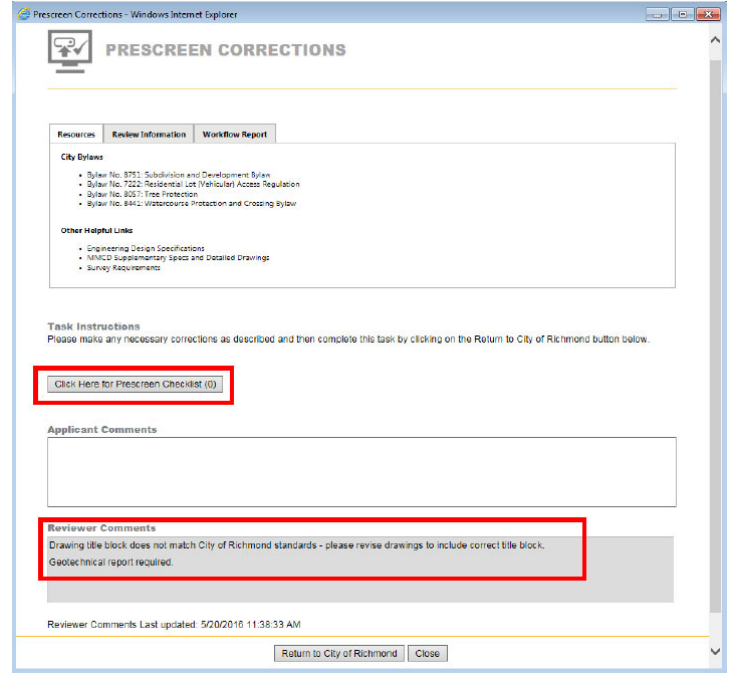

- 3. Review the Prescreening comments to identify what submission requirements were not met.
- 4. Correct files as required and upload them again to the Permit folder, following upload instructions outlined in Section 6. Please ensure the same file name as the original submission is used.
- 5. If the Prescreen Corrections Task dialogue box has been closed, re-open it. Add any relevant comments in the "Applicant Comments" box to confirm that the Prescreening comments have been addressed (see example below).

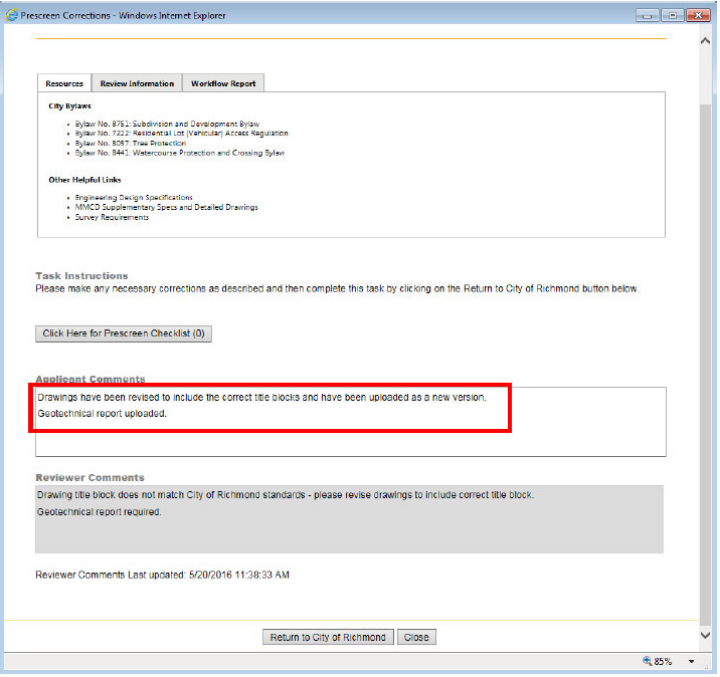

6. Click on "Return to City of Richmond" to complete the task.

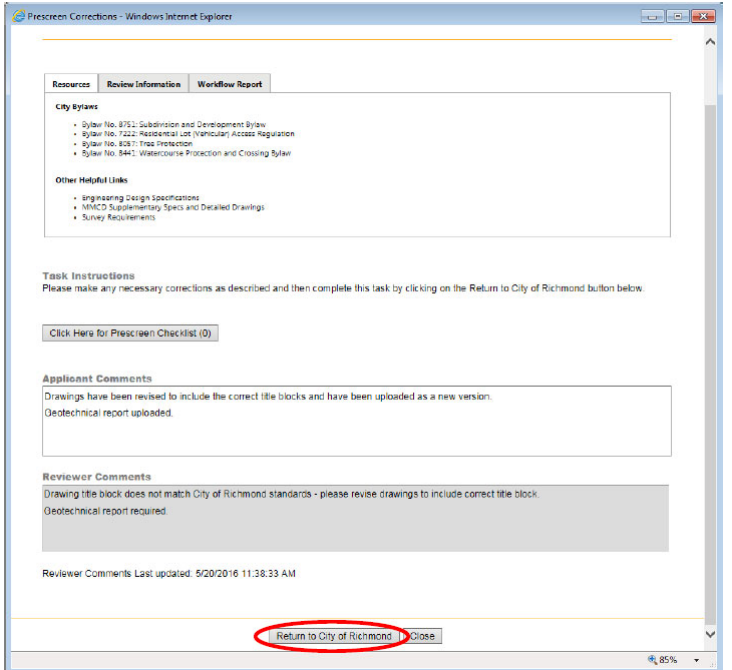

7. A dialogue box will open prompting you to confirm the task has been completed. Click "OK" to close all dialogue boxes.

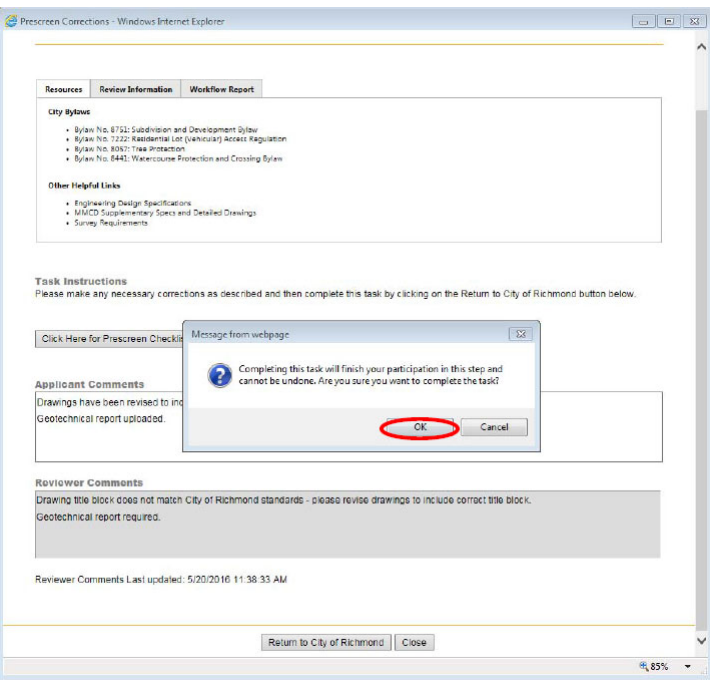

Once you have identified the task as complete, the City will be notified that the corrections have been completed. The Prescreening process will now continue. If the submission now meets all standard requirements, it will be directed to department staff for review. If corrections are still required, an additional Prescreening Rejection email will be sent to the Engineering Consultant.

# 8. Applicant Resubmit Task

Once the permit submission has passed prescreening, it will be circulated to relevant City departments for concurrent staff review. Staff will use ePlan to mark-up and add comments to each plan and document.

When City staff has completed the review, the Engineering Consultant will receive an "Applicant Resubmit Task" notification through email requesting document resubmission.

The following steps are required in completing the Applicant Resubmit Task:

- 1. Review Changemarks, Correction Items and Reviewer Comments
- 2. Respond to Changemarks and Correction Items
- 3. Revise and re-upload permit files based on City review comments
- 4. Respond to Reviewer Comments
- 5. Complete and close the Applicant Resubmit Task

#### **Step 1: Review Changemarks and Correction Items**

Accept the Applicant Resubmit Task and open the Applicant Resubmit Task dialogue box. (Refer to Section 0 on accepting and opening tasks).

The Applicant Resubmit Task dialogue box, shown below, will open. This dialogue box will contain the following information:

- 1. Access to the City's Changemarks and Correction Items report
- 2. A summary of each City Department's review status, together with the Reviewer's contact and their Reviewer comments.
- 3. A checklist of task instruction.

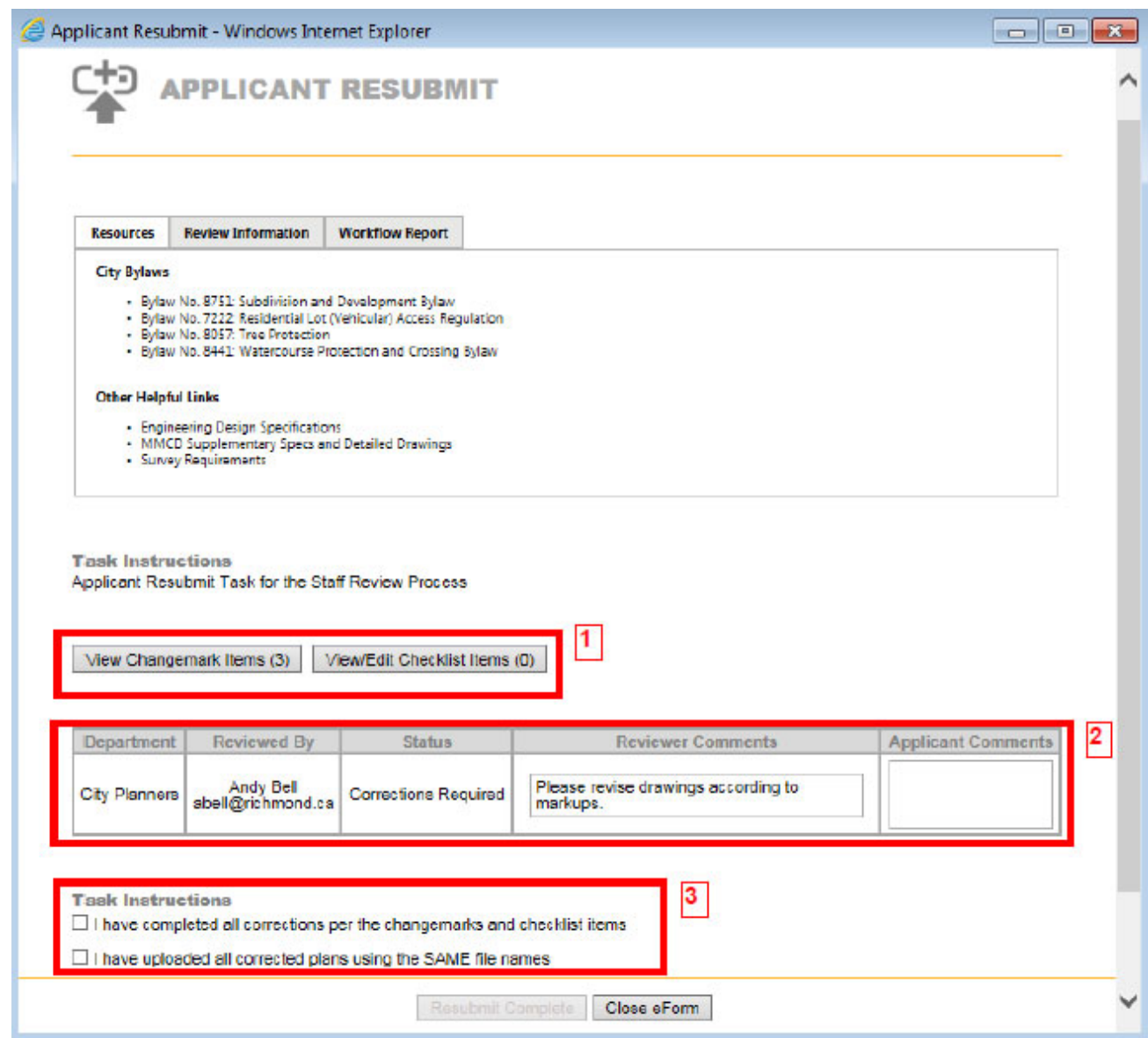

#### **Changemarks and Correction Items Report**

The City's review comments are provided to Engineering Consultants in the form of Changemarks and Correction Items. While Correction Items are standardized comments regarding the submission, Changemarks are unique notes from the reviewer. Both items must be addressed by the Engineering Consultant.

Access the Changemarks or Correction Items report by clicking on their respective buttons. Clicking on the Changemark button will open a Changemark Report dialogue box, as shown below.

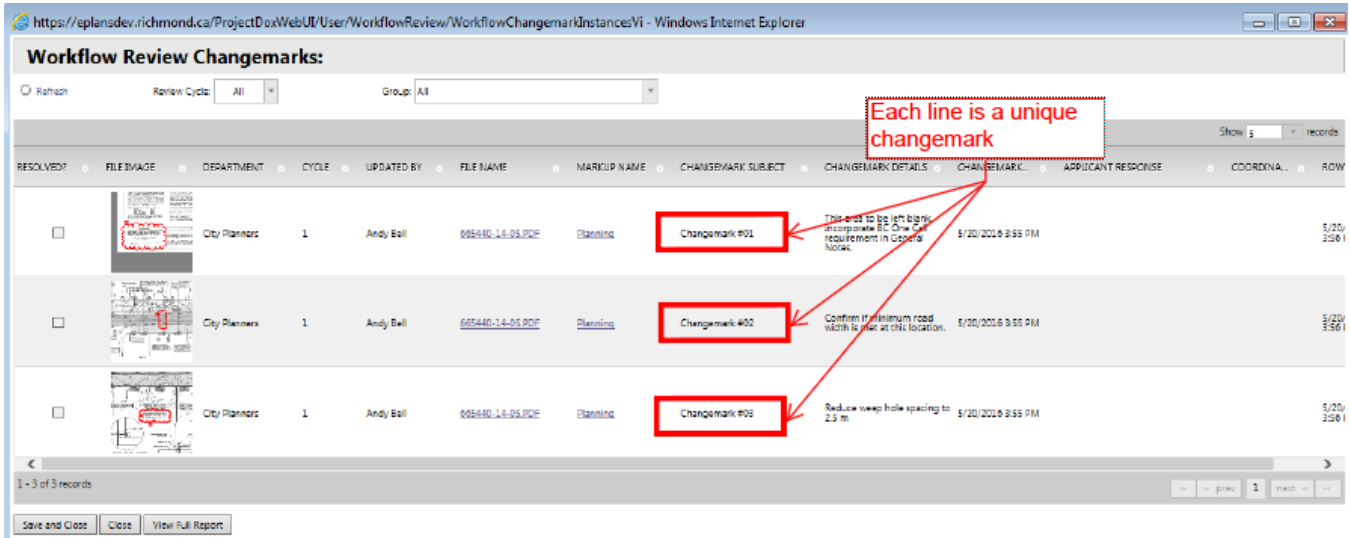

By default, you will see Changemarks for the current review cycle. However, Changemarks for previous review cycles can also be reviewed using the "Review Cycle" dropdown tab. You can also obtain an exportable report of all Changemarks relating to the permit by clicking the "View Full Report" button.

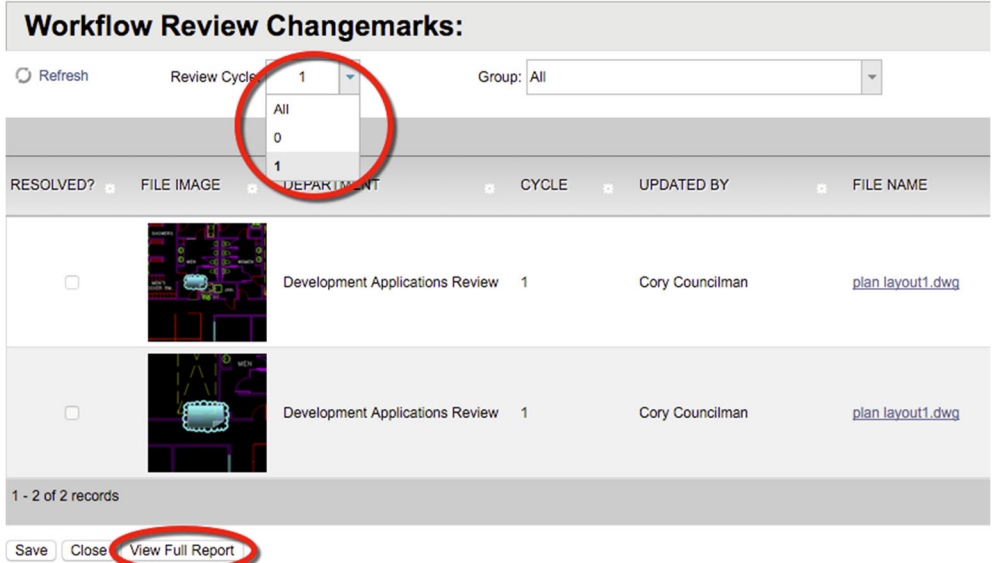

The Changemark Report contains information on the originating department of the review comments, the reviewer, the associated file and markup, and the comment left by the reviewer pertaining to that Changemark. You can zoom in to the see the drawing markup by clicking on the thumbnail.

#### ePlan Applicant User Guide

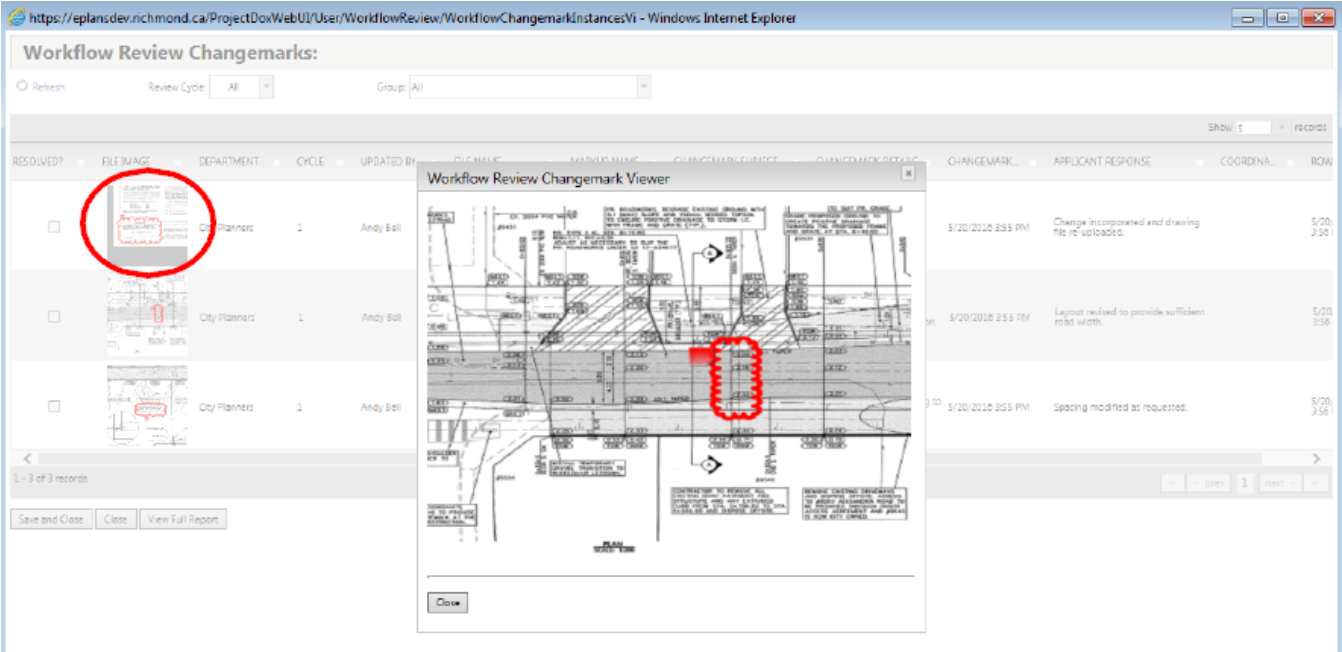

To access the full markup drawing will all Changemarks shown, click on the Markup Name, shown below. Note that clicking on the file name under "FILENAME" will open the original submission file without the City's comments.

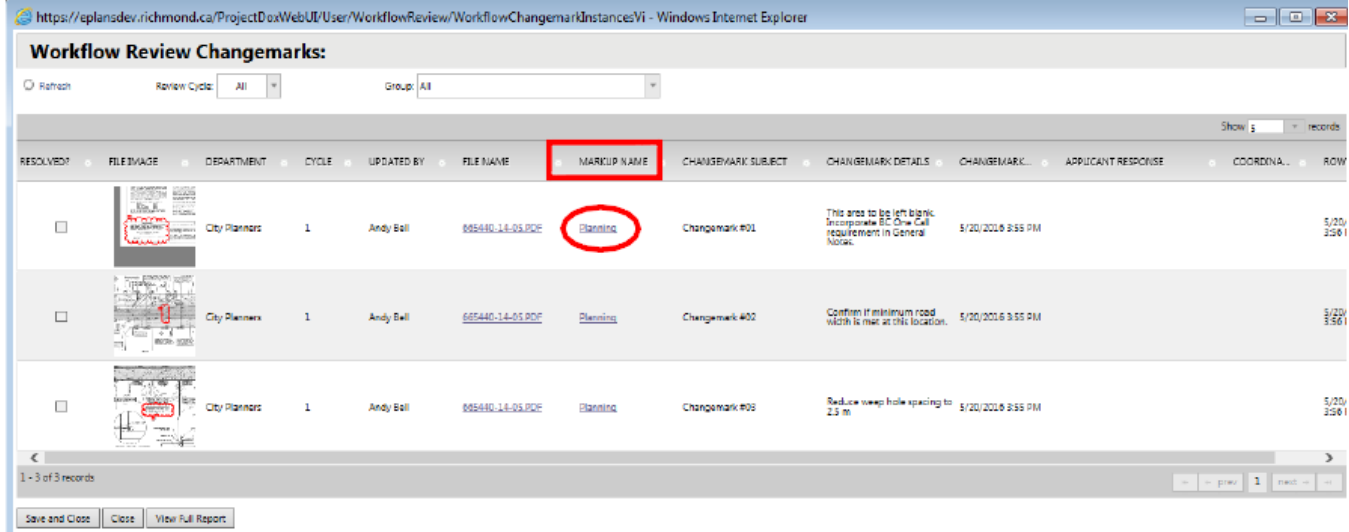

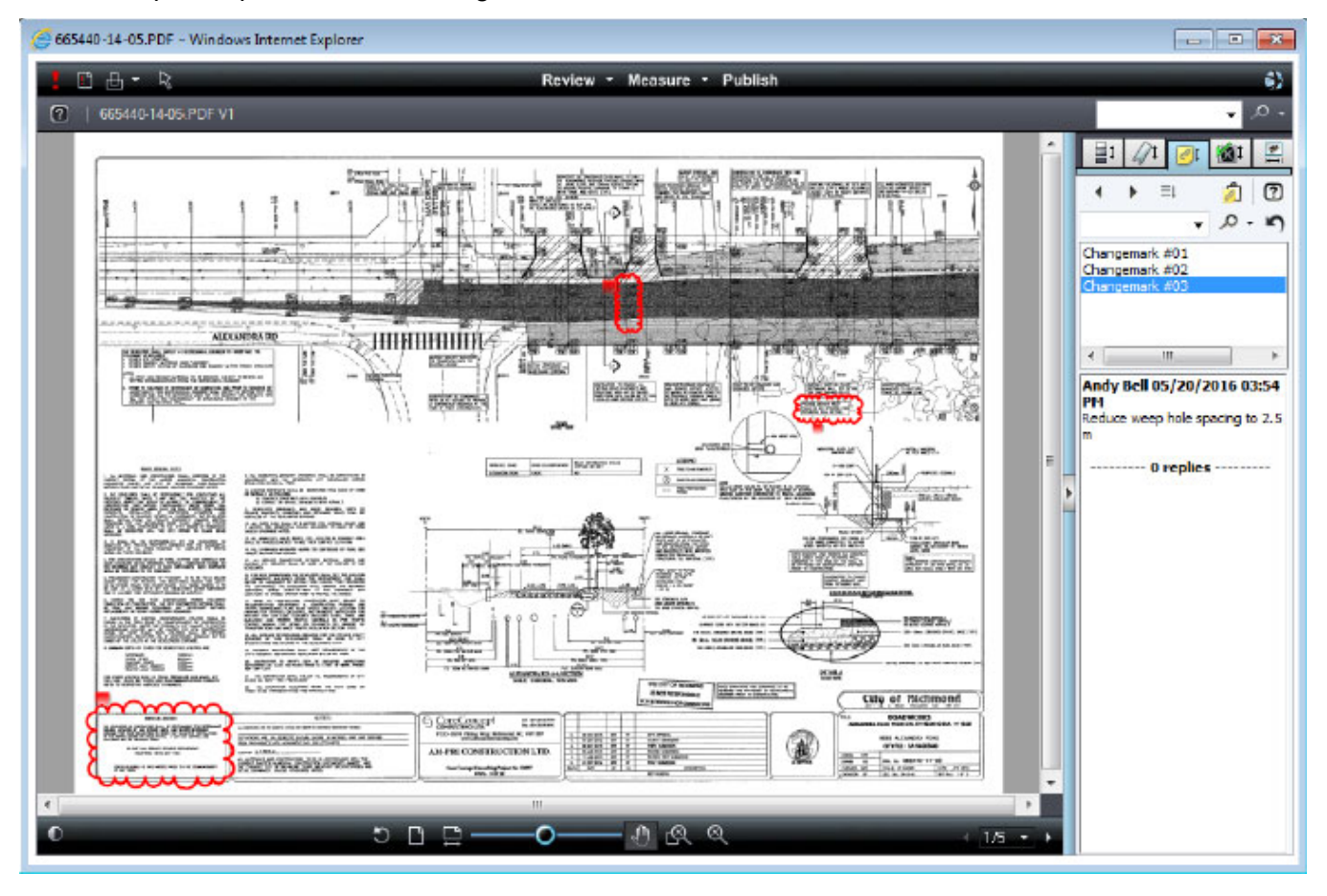

The markup will open on a new dialogue box.

All Changemarks will be listed on the right-hand pane. Click on a specific markup to zoom into that area of the drawing. Note that different City departments will create separate markups for the same submission file.

Alternatively, you can also access all markups pertaining to a file in the Document pane within the SA Permit Page. Markups are indicated with an icon resembling a red pen.

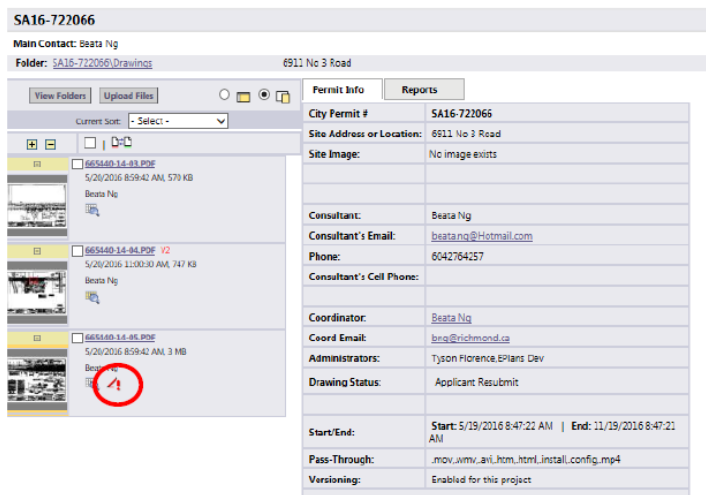

Clicking the icon will open a dialogue box containing a list of all markups applicable to that specific drawing or document. Check "View" for one or more of the markups, and click the "View" button to open.

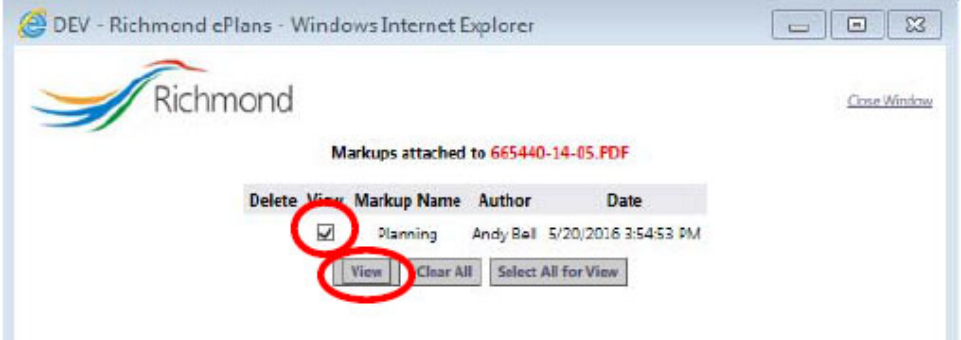

Each Markup will contain one department or reviewer's comments. You can overlay various reviewers' comments by selecting more than one checkbox at a time.

To review the full set of City comments, it is recommended that you download the full Changemark and Correction Items report. To do so, click "View Full Report" in the Changemark or Correction Items dialogue box.

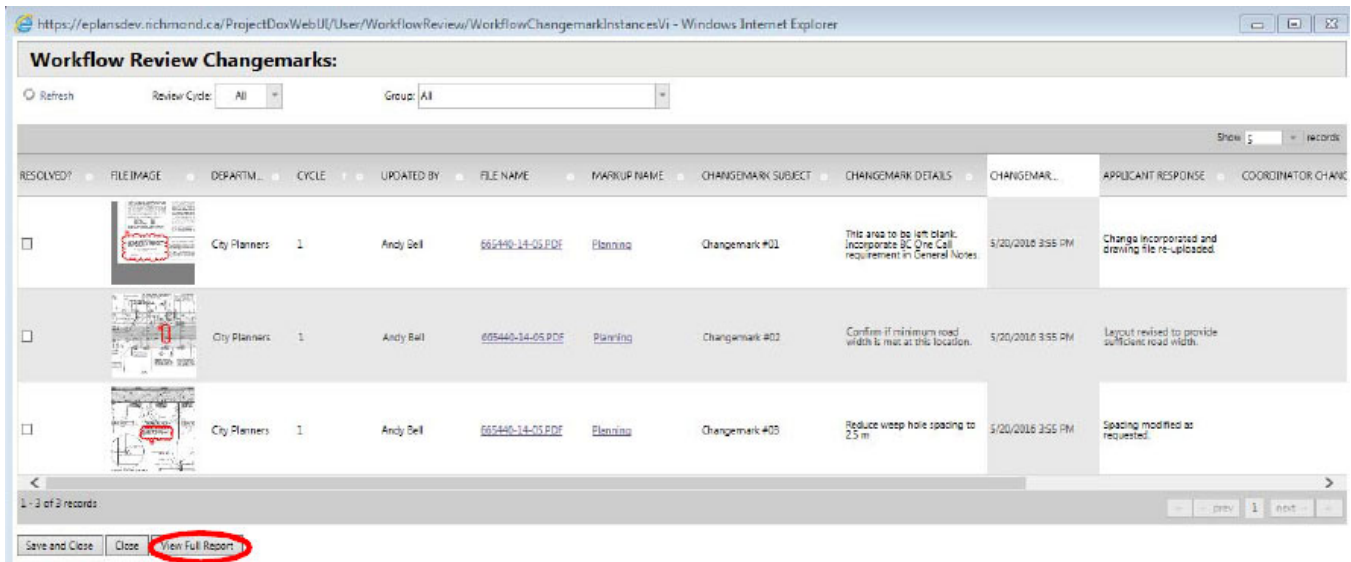

A new dialogue box will open with the full report. You may export the report by clicking on the disk icon at the top of the report. The report can be exported to any of the following formats: XML, CSV, DPF, MHTML, Excel, TIFF, or Word.

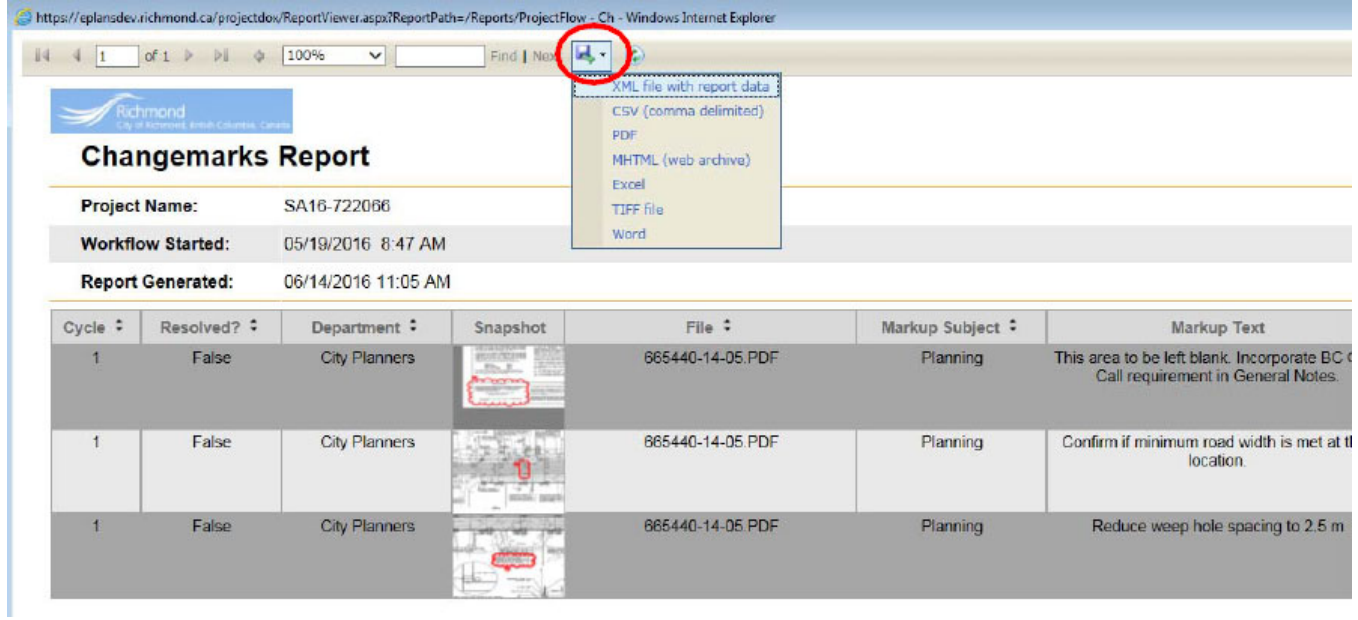

#### **Reviewer Comments**

General comments from reviewers regarding the submission are found in the Applicant Resubmit Task dialogue box.

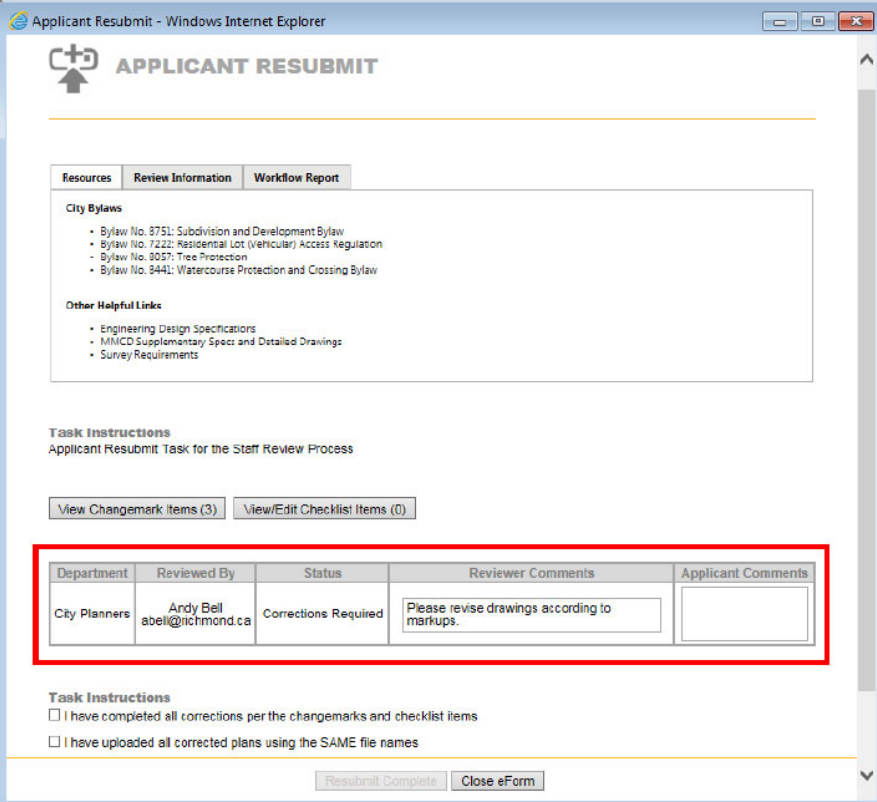

#### **Step 2: Respond to Changemarks and Correction Items**

Once the requested change has been made, respond to each Changemark item within the Changemark Report dialogue box by entering notes under "Applicant Response". Double click under "Applicant Response" to open a text box and enter notes or comments. Click "Save" after your entry is complete.

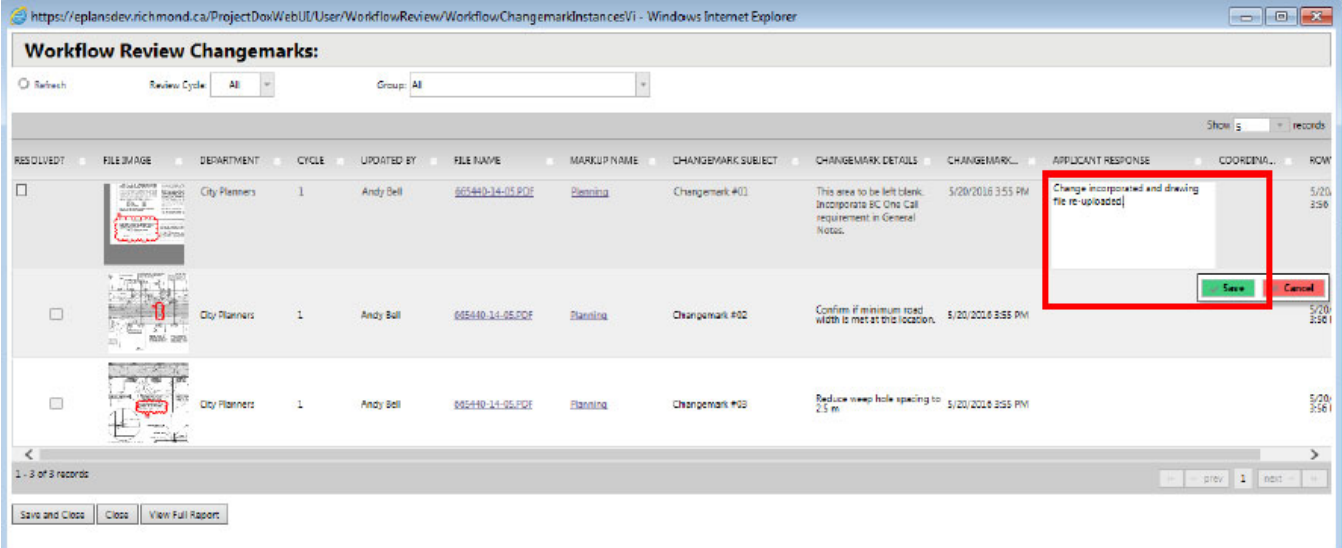

Click "Save and Close" when you have entered responses to all Changemark comments.

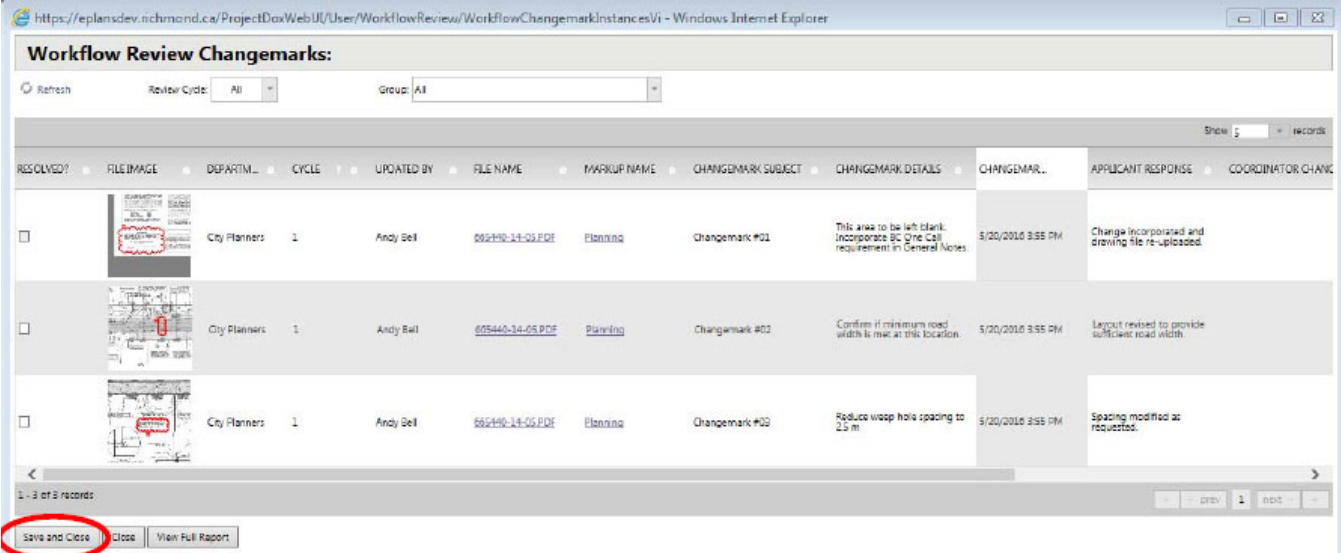

Complete the same process for Correction Items.

#### **Step 3: Revise and Re-upload Permit Files**

The Engineering Consultant shall revise all documents as required to adequately address the City's comments, and upload the revised files through ePlan. Refer to Section 6 for help on uploading files. If a drawing requires no changes then it should not be re-submitted until the final approval stage when the drawing will be marked "For City Approval".

IMPORTANT: Be diligent when re-submitting drawings. If a review comment requires a change that impacts multiple drawings, but the change was only identified on one sheet, it is the Engineering Consultant's responsibility to ensure that every drawing is amended and re-submitted accordingly.

#### **Step 4: Respond to Reviewer Comments**

Once all Changemarks and Correction Items have been addressed and drawings are revised and reuploaded through ePlan, re-open the Applicant Resubmit Task dialogue box. Confirm that all reviewer comments have been addressed and respond to general reviewer comments under "Applicant Comments."

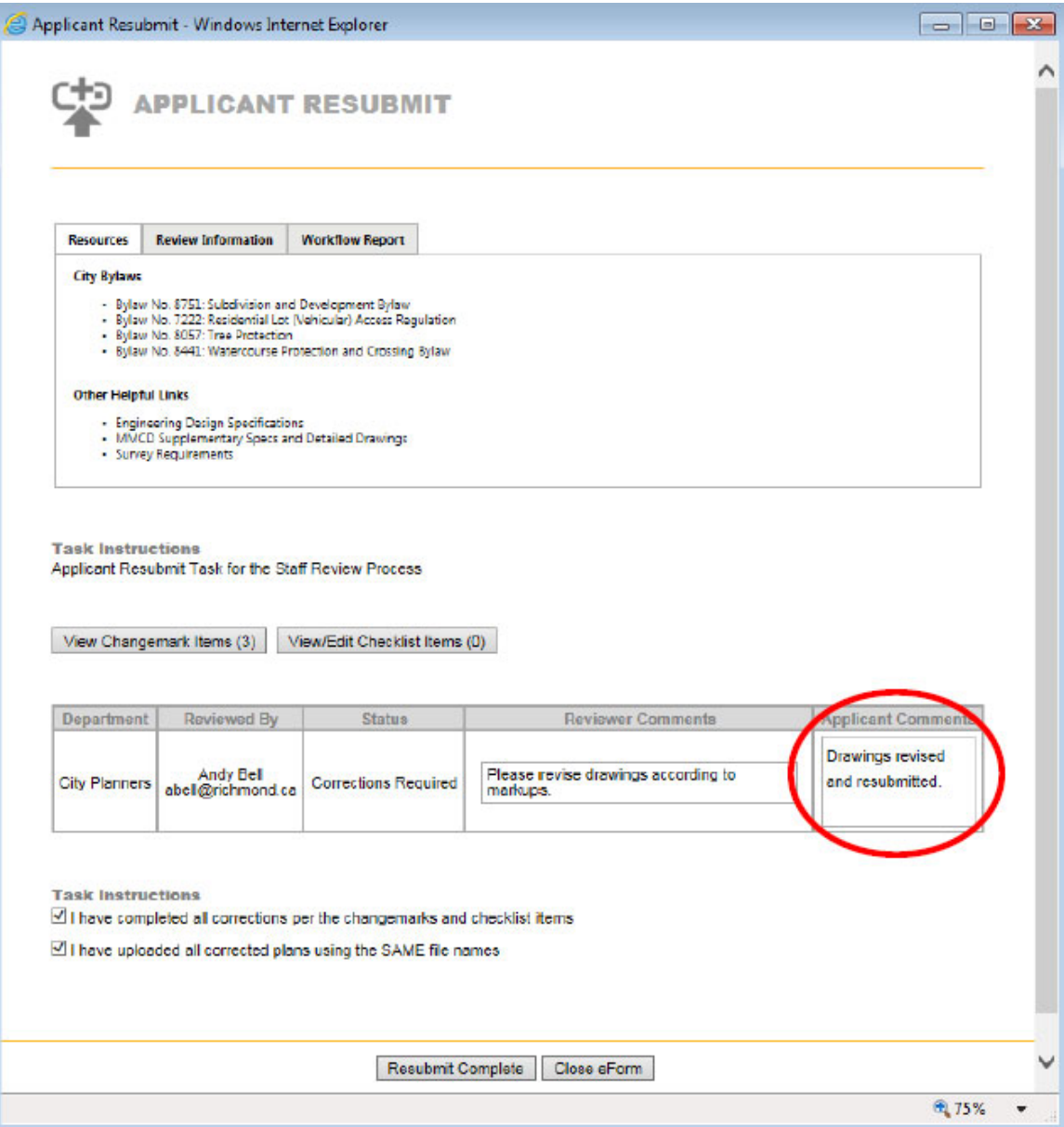

### **Step 5: Complete and Close Task**

Confirm that all tasks have been completed by checking off each item under "Task Instructions", then click "Resubmit Complete" to return the submission to the City for subsequent review.

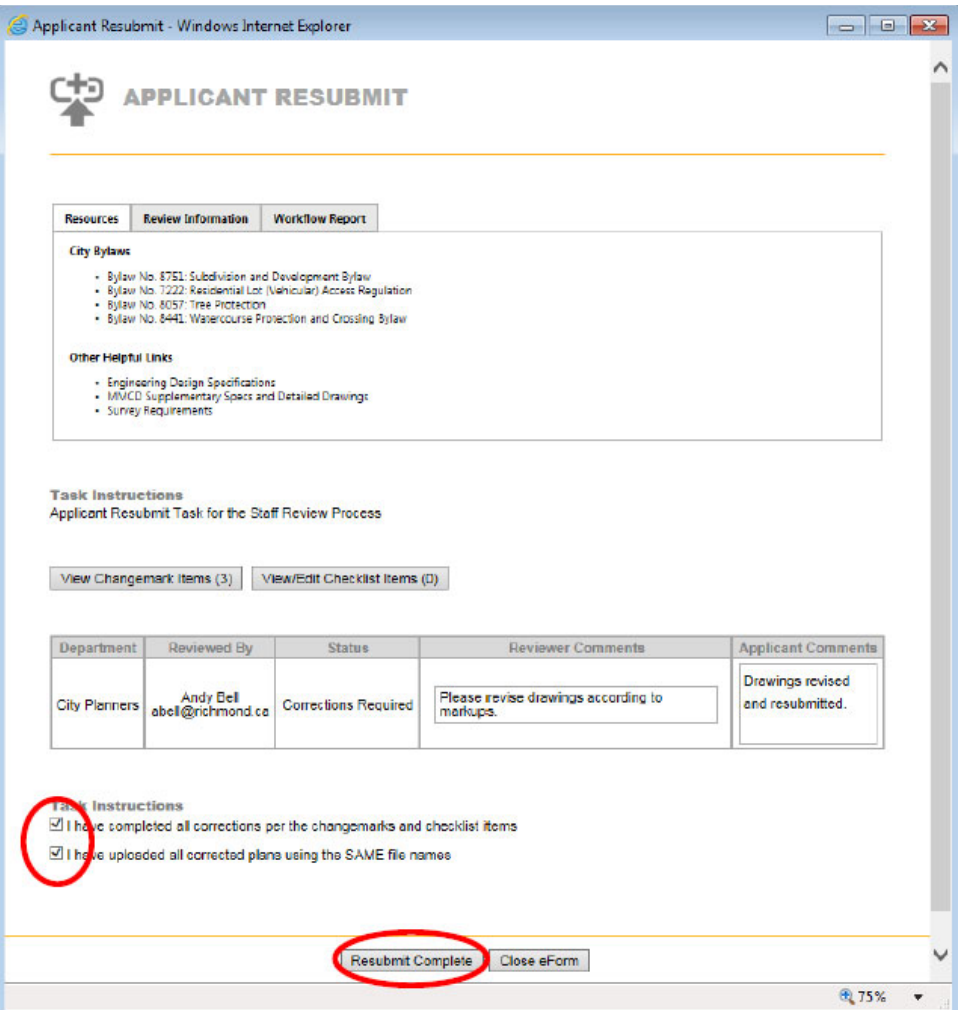

# 9. Approval

When the drawing review is approved by all reviewers, both the Project Contact and Engineering Consultant will be notified through email.

After an approval has been issued the drawings will be electronically stamped by the City. You will then receive an e-mail indicating that your permit is ready and instructions that you may download and print your files.

The email will indicate the number of printed, sealed drawing sets to be sent to the City for field review purposes.

# 10. Topics & Notes

The Topics & Notes feature allows the parties involved in a Permit to leave notes and comments for each other.

Topics & Notes can be used to document discussion and response between Project Contact, Engineering Consultant, Dev Apps Coordinator, and Staff Reviewer.

Using Topics & Notes, you can do the following:

- 1. Add a new Topic
- 2. Respond to an existing Topic by adding a new Note

## Adding a New Topic

Access the Topics & Notes function by clicking the "Discuss" button within the SA Permit Page and then select "Add Topic".

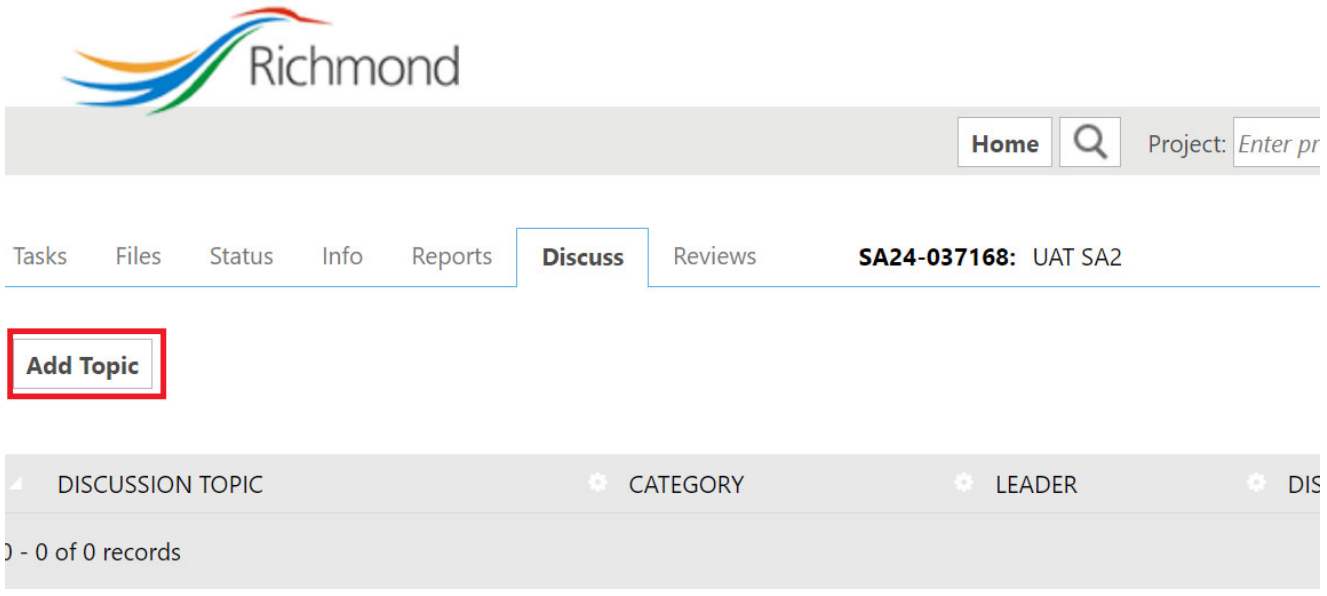

The page will reload to show a comment box, where you can input the intent of the topic, provide a subject title, and leave your comments. Begin by selecting the purpose of your topics through the "Category" drop-down menu.

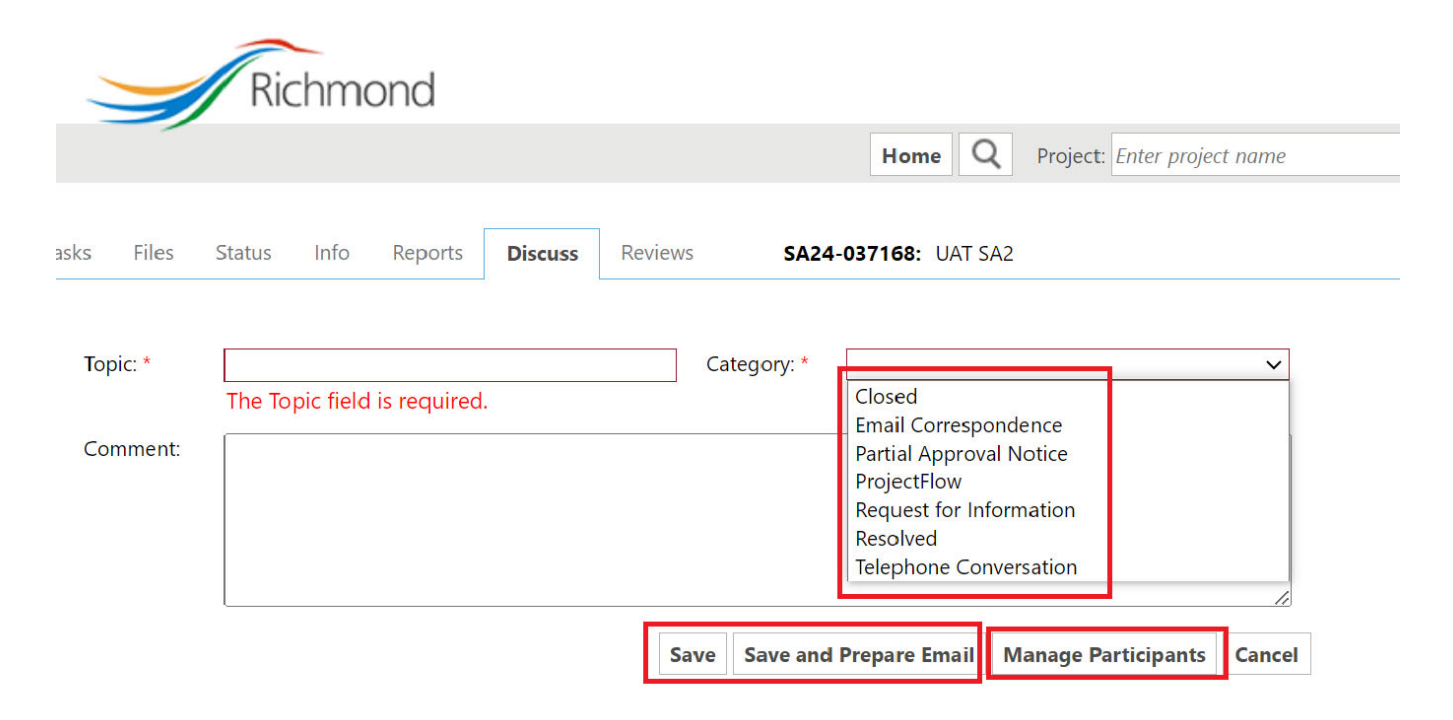

Once you have entered the subject title and content of the Topic, you may click "Manage Participants" to choose your specified recipients. Subsequently, click either "Save" or "Save & Prepare Email". Prepare Email  $\mathbb{R}$ 

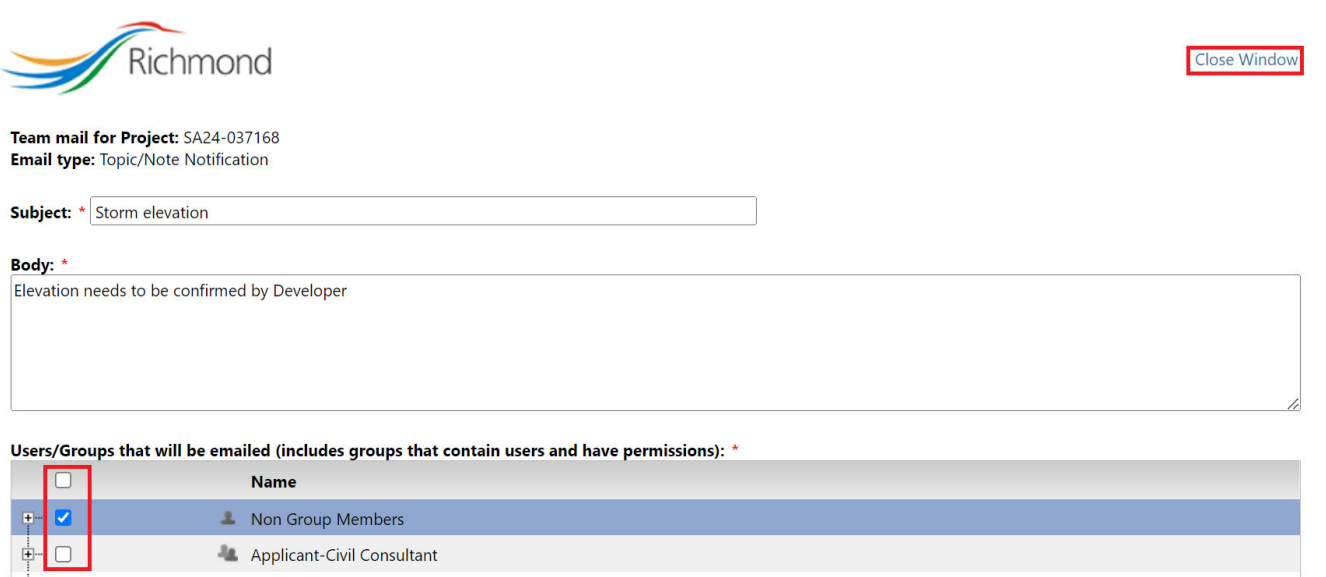

Clicking "Save" will save the topic on ePlan. Clicking "Save & Prepare Email" will allow you to send an email notification to specified recipients with the content of your Topic. If you click "Save & Prepare Email", the dialogue box will update to show potential recipients. For each person you wish to email, expand the group they belong to by clicking the "+" icon. A list of personnel within that group will appear. Check off the person or people you wish to email, then click "Send".

The dialogue box will update to confirm that the email has been sent. Click "Close Window" to exit.

## Respond to an Existing Topic

If another project party sends you an email through ePlan, you will receive a notification email within information on the originator, the permit of discussion, the Topic subject and the comments left. Respond to the comment by clicking "Topic Access".

ProjectDox - Team Mail - Topic attached to project

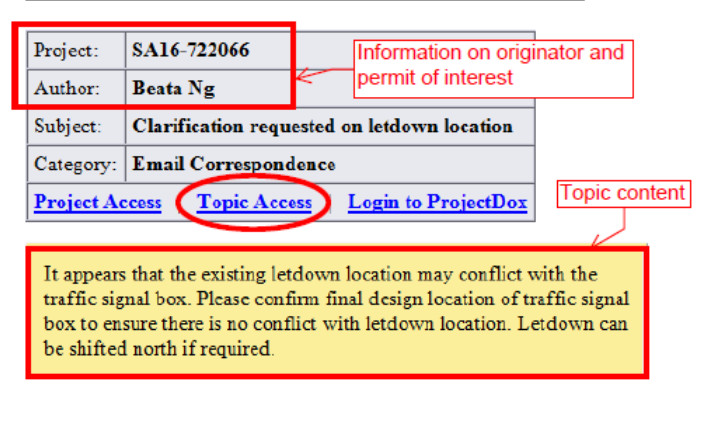

If you do not have access to the specified folder, please contact the Project Administrator.

ePlan will open, directing you to log in and access the comment. The Topic & Notes dialogue box with the relevant topic will automatically open. Click "Add Note" to respond to the Topic.

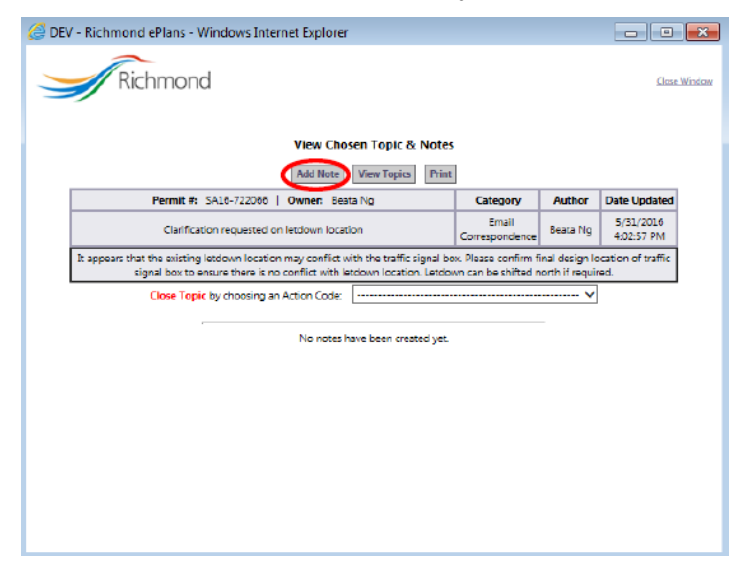

Enter your response into the comment box provided. Once your response is complete, click "Save" or "Save & Prepare Email".

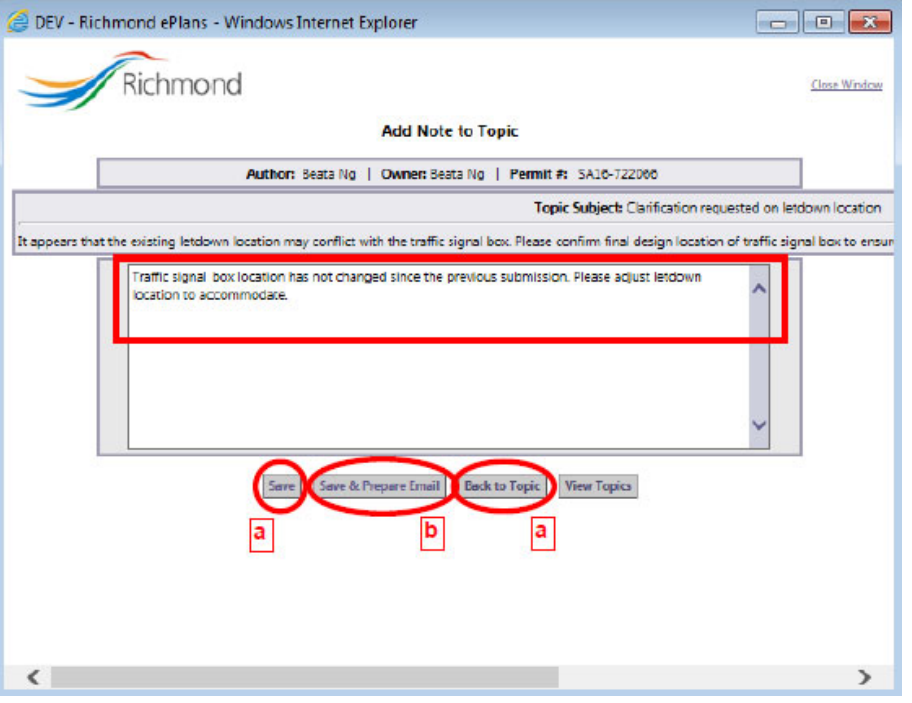

**a** Click "Save" to save your Note. Return to the Topic page by clicking "Back to Topic". You will now see your Note listed under the topic.

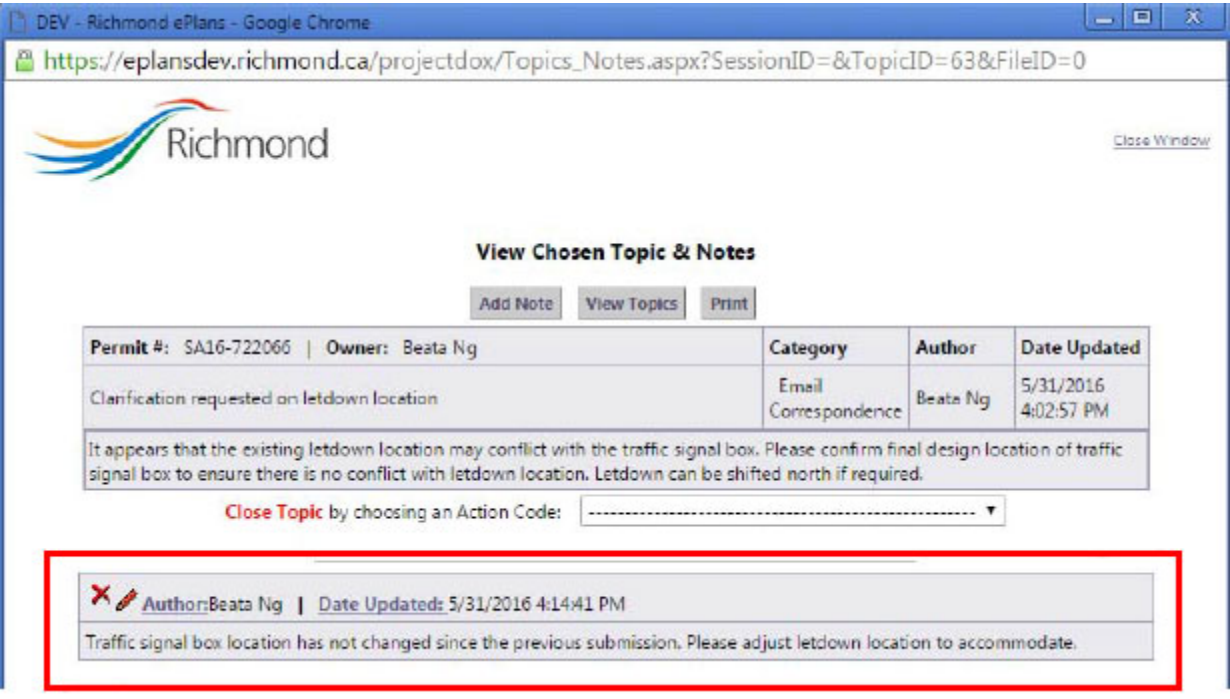

**b** Click "Save & Prepare Email" to save your note and send notification to select individuals or teams. Follow the same steps described in "Adding a New Topic".

When a Topic is sufficiently addressed, and no more correspondence is required, you may mark the topic as "Close" or Resolved" within the Topic page. Once a topic is marked as "Closed" or "Resolved", additional notes cannot be added to the topic.

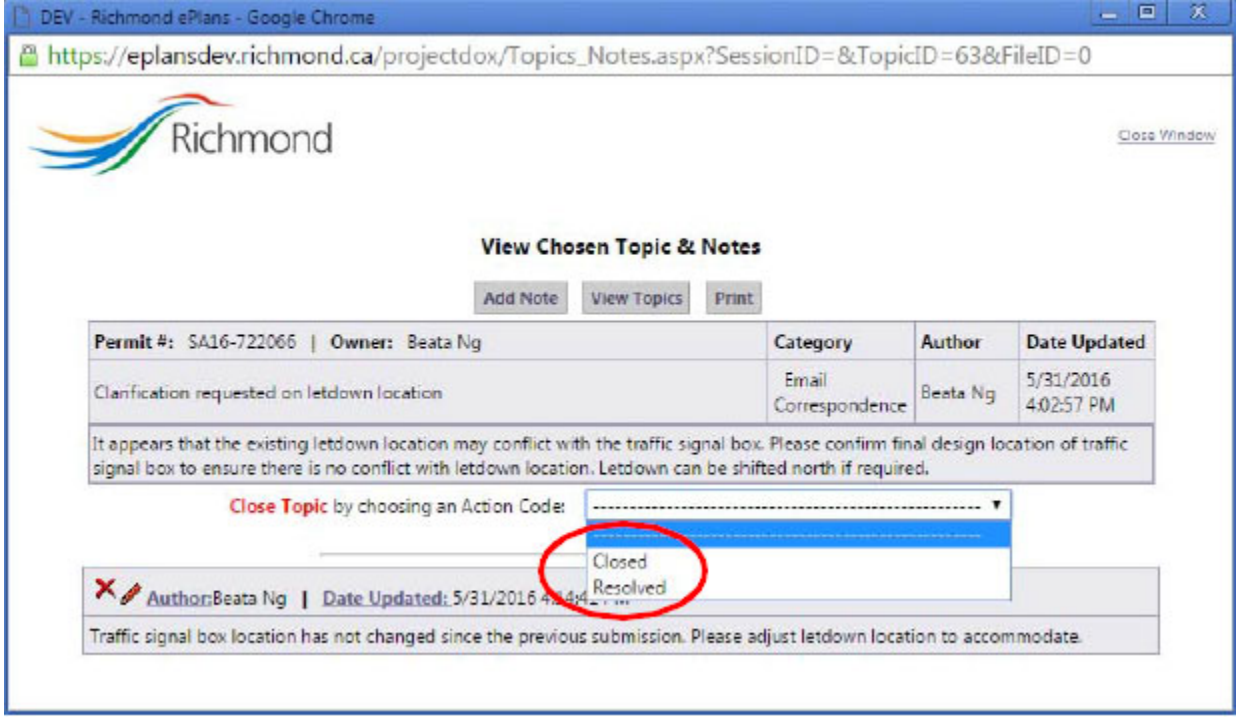

You may return to the fully topics list by clicking "View Topics".

# 11. Checking Application Status

ePlan allows all parties to access a permit application's status at all times. Follow the steps below to review the status of your application:

- 1. Log in to ePlan
- 2. Access the SA Permit Page for your permit of interest by clicking on the permit number on the City Permits Page

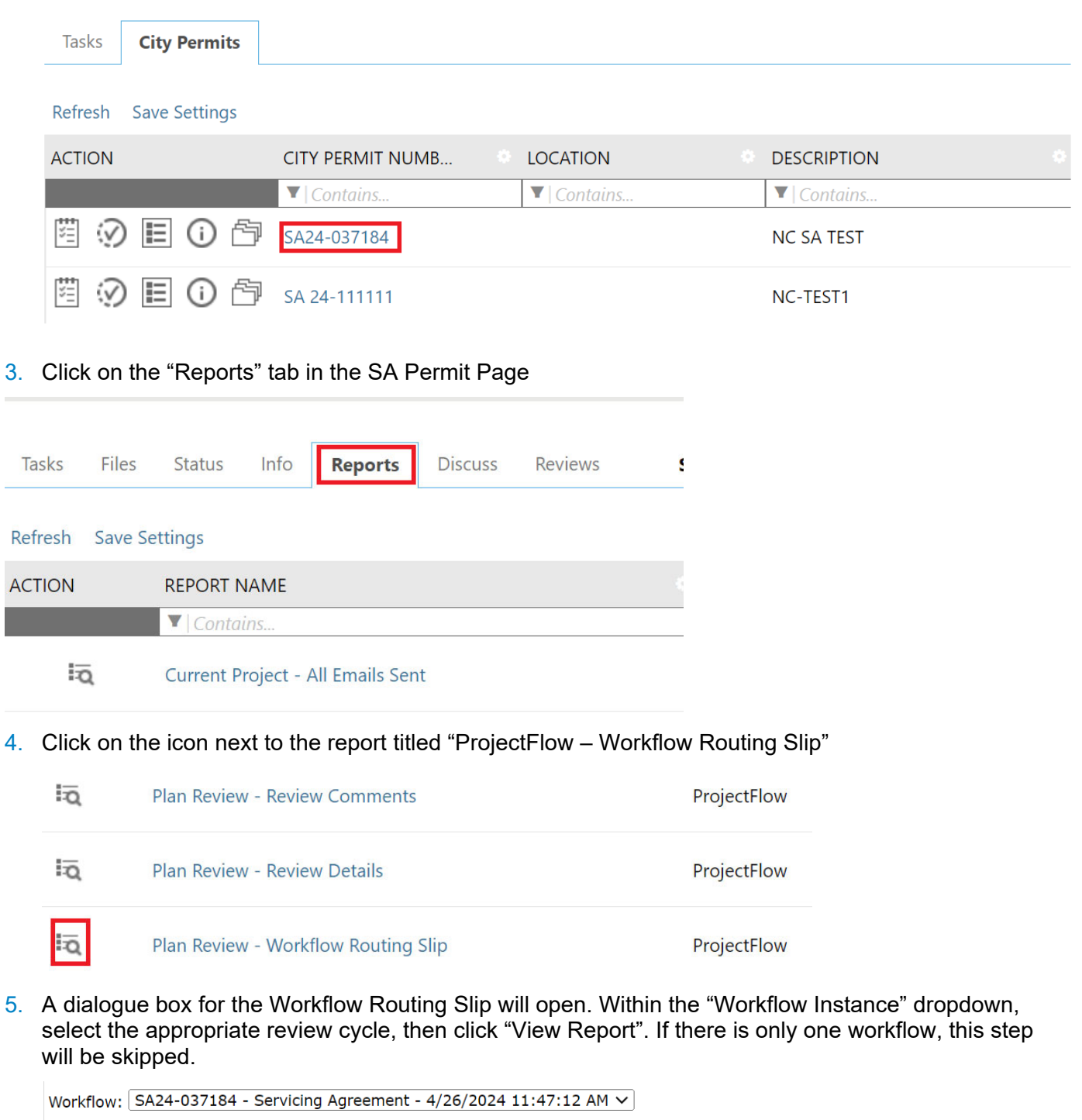

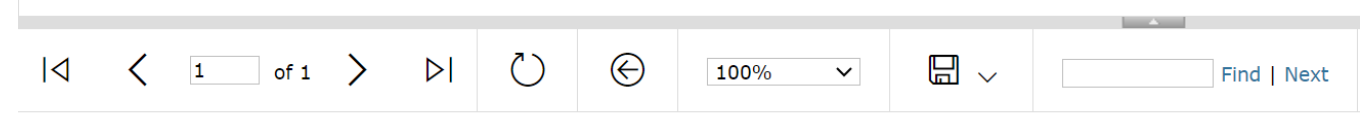

# Plan Review - Workflow Routing Slip

#### 6. A Workflow Routing report will generate, providing you with the status of all tasks that have been initiated to date.

## Plan Review - Workflow Routing Slip

Report Generated: 05/02/2024 04:29 PM

Review Type: Servicing Agreement Number of Files: 9 Project Name: SA24-037184 Workflow: SA24-037184 - Servicing Agreement - 4/26/2024 11:47:12 AM **Total Review Comments:** Total Review Cycle: 1

Days Calculated as: Business Days Time Elapsed: 4 days 4.5 hrs Time with Jurisdiction: 4 days 4 hrs Time with Applicant: 0 days 1 hr Completed Submission (Prescreen): 0 days 3.5 hrs Completed Plan Review: Not Completed

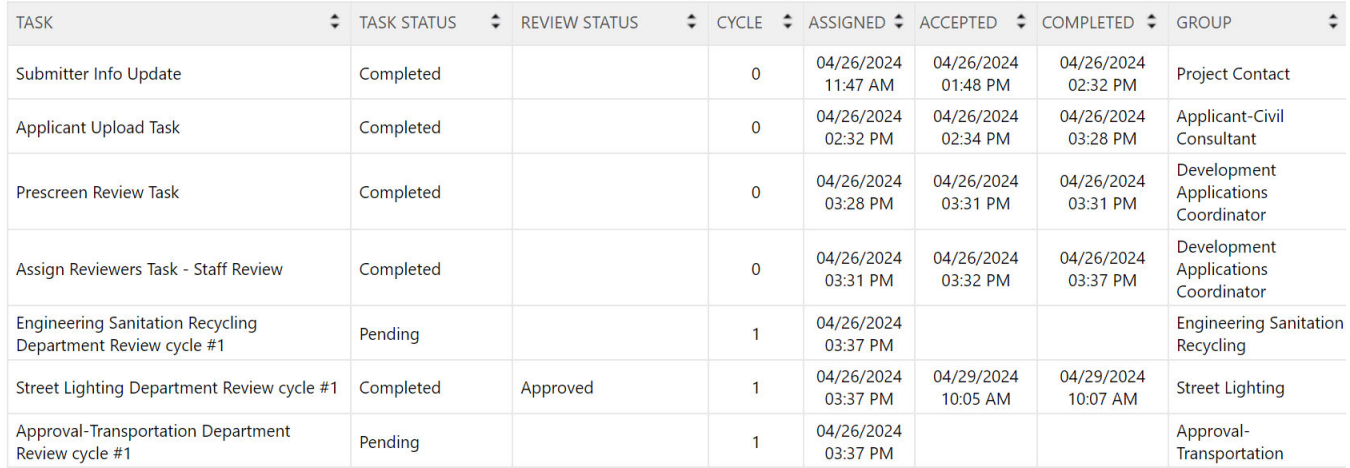

This report provides information on the tasks initiated, dates assigned, accepted and completed, and the responsible group. If the task is accepted but not complete, you can check the duration the task has been in process. Please allow staff a minimum of ten working days to complete tasks before contacting the department for a detailed update.

Thank you for taking time to review this Applicant Guide. Should you have any questions on how to complete your task, please contact your assigned Dev Apps Coordinator.

# Appendix A – City of Richmond ePlan System

# Terms and Conditions of Use

Your access to and use of the City of Richmond ("City") ePlan website (the "Site") is subject to the following terms and conditions, as well as all applicable laws. Your access to the Site is in consideration for your agreement to these Terms and Conditions of Use, whether or not you are a registered user. By logging in, you accept, without limitation or qualification, these Terms and Conditions of Use. Throughout these Terms and Conditions, the words "you" and "your" mean you and the employees, consultants, contractors, and any other parties who access the Site using your password.

### **Modification of the Agreement**

The City maintains the right to modify these Terms and Conditions of Use and may do so by posting such modifications on its Site. Any modification is effective immediately upon publishing unless otherwise stated. Your continued use of the Site following any modification signifies your acceptance of such modification.

### **Conduct**

You agree to access and use the Site only for lawful purposes. You are solely responsible for the knowledge of and adherence to any and all laws, statutes, rules and regulations pertaining to your use of the Site. By accessing the Site, you agree that you will not:

- Use the Site to commit a criminal offense or to encourage others to conduct that which would constitute a criminal offense or give rise to a civil liability;
- Post or transmit any unlawful, threatening, libelous, harassing, defamatory, vulgar, obscene, pornographic, profane, or otherwise objectionable content;
- Use the Site to impersonate other parties or entities;
- Use the Site to upload any content that contains a software virus, "Trojan Horse" or any other computer code, files, or programs that may alter, damage, or interrupt the functionality of the Site or the hardware or software of any other person who accesses the Site;
- Upload, post, email, or otherwise transmit any materials that you do not have a right to transmit under any law or under a contractual relationship;
- Disrupt the normal flow of communication in any way;
- Claim a relationship with or speak for any business, association, or other organization for which you are not authorized to speak for or claim such a relationship;
- Post or transmit any unsolicited advertising, promotional materials, or other forms of solicitation; or,
- Post any material that infringes or violates the intellectual property rights of another.

### **Termination of Use**

The City may, in its sole discretion, with or without cause, terminate or suspend your access and use of this Site without notice and for any reason, including but not limited to:

- Your violation of these Terms and Conditions of Use;
- Your failure to pay any fee due in connection with the project;
- Your failure to pay any fee due in connection with your use of this Site; or
- Other conduct by you which the City, in its sole discretion, believes is unlawful or harmful to others.

In the event of termination, you are no longer authorized to access the Site, and the City will use whatever means possible to enforce such termination.

#### **Content**

The City has the right to monitor the content that you provide, but is not obligated to do so. The City reserves the right to delete, move, or edit any material that the City considers unacceptable or inappropriate, whether for legal or other reasons. You agree to abide by all copyright laws and notices.

#### **Timeliness**

The City has the right to expire, close or terminate any account that has not been used, or had no activity occur on the account within a term, at the discretion of the City without notice to the account holder. It is the responsibility of the account holder to monitor and review their account for denied projects, projects with corrections, and plan approvals. Plan review requirement responses must be made using the system in a reasonable timely manner.

#### **Indemnity**

You agree to defend, indemnify, and hold harmless the City and its employees ("Indemnified Parties") from any and all liabilities and costs incurred by Indemnified Parties in connection with any claim arising from your use of the Site, including but not limited to, any breach by you of these Terms and Conditions of Use, including reasonable attorneys' fees and costs. You agree to cooperate as fully as may be reasonably possible in the defense of any such claim. The City reserves the right to assume, at its own expense, the exclusive defense and control of any matter otherwise subject to indemnification by you. You in turn shall not settle any matter without the written consent of the City.

#### **Disclaimer of Warranty**

You expressly understand and agree that your use of the Site, or any material available through this Site, is at your own risk. Neither the City nor its employees warrant that the Site will be uninterrupted, problem-free, free of omissions, misstatements, or errors; nor do they make any warranty as to the results that may be obtained from the use of the Site. The content and function of the Site are provided to you "as is," without warranties of any kind, either express or implied, including, but not limited to, warranties of title, merchantability, fitness for a particular purpose or use.

### **Limitation of Liability**

In no event will the City or its employees be liable for any incidental, indirect, special, punitive, exemplary, or consequential damages, arising out of your use of or inability to use the Site, including without limitation, loss of revenue or anticipated profits, loss of goodwill, loss of business, loss of data, failure to meet deadlines, computer failure or malfunction, or any and all other damages.

#### **Site Maintenance**

The City has the right to perform periodic maintenance on the Site, which maintenance may cause service interruption, without prior notification to you.

#### **Modification of the Agreement**

The City maintains the right to modify these Terms and Conditions of Use and may do so by posting such modifications on this page or Site. Any modification is effective immediately upon publishing unless otherwise stated. Your continued use of the Site following any modification signifies your acceptance of such modification.